# **МЕТОДИЧНІ РЕКОМЕНДАЦІЇ** *до виконання практичних робіт з дисципліни: "Технічне креслення"*

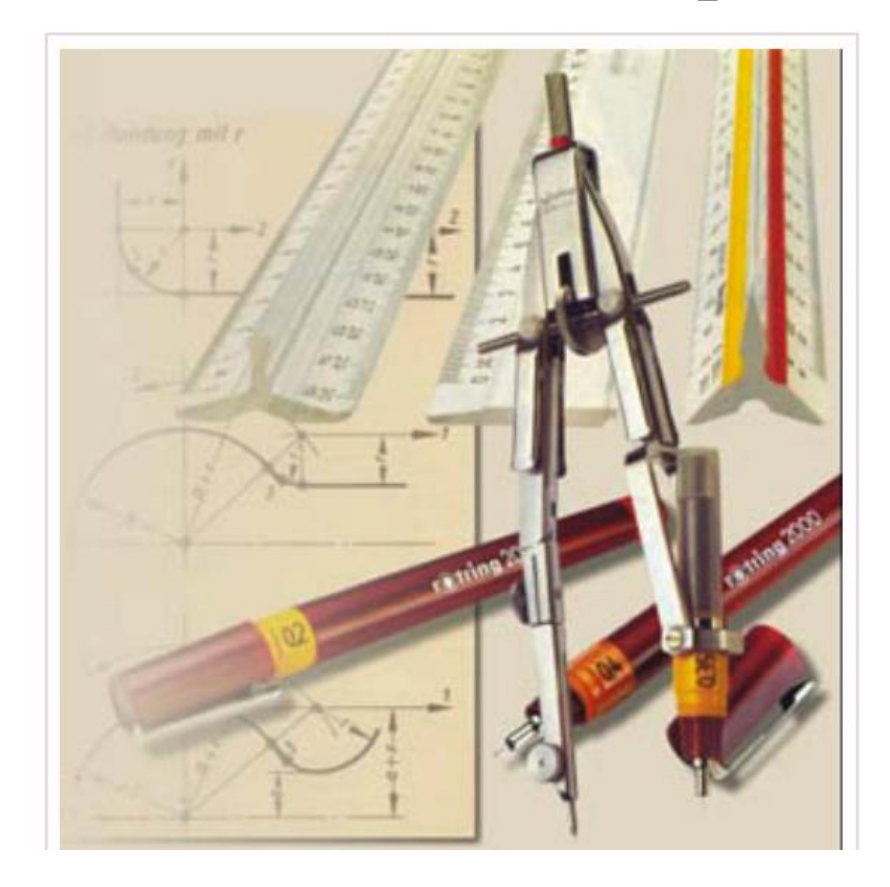

**підготовки «***Молодший спеціаліст»* **напряму** «Виробництво харчової продукції» **спеціальності**181 «Харчові технології»

(Шифр за ОПП – - ОМЗП10)

Розробили *–* викладачі : Бєляцька Надія Степанівна

Обговорено та рекомендовано до використання методичною комісією природничо-математичних дисциплін за напрямом підготовки «Виробництво харчової продукції*»*, спеціальністю *«*Харчові технології*»*

Протокол № \_\_\_\_\_\_\_ від «\_\_\_\_\_\_» \_\_\_\_\_\_\_\_\_\_\_\_\_\_\_\_\_\_\_ 20\_\_\_ року

Голова методичної комісії спеціальності *Бережна Л.В.*

**Рецензент: Клименко О.В., методист ДНЗ «ХВПКУ»**

**Бєляцька Н.С..**

Методичні вказівки до виконання лабораторних робіт з дисципліни: "Технічне креслення". підготовки «Молодший спеціаліст» галузі знань «Виробництво та технології», напряму «Виробництво харчової продукції», спеціальністю 181 «Харчові технології», (Шифр за ОПП – - ОМЗП10)

Методична розробка містить теоретичні матеріали, практичні завдання і контрольні питання для практичних робіт з дисципліни «*Технічне креслення*», список рекомендованої літератури

**ДНЗ «ХВПКУ», Херсон** 

## **ЗМІСТ**

- 1. Вступ
- 2. Структура навчальної дисципліни
- 3. Теми лабораторних занять
- 4. Інструкція з техніки безпеки
- 5. Практична робота № 1. Оформлення аркуша креслення А4. Основний напис.
- 6. Практична робота № 2. Ділення кіл на рівні частини.
- 7. Практична робота № 3. Побудова плоских предметів.
- 8. Практична робота № 4. Спряження. Побудова контуру деталі.
- 9. Практична робота № 5. Спряження. Побудова контуру деталі.
- 10. Практична робота № 6. Використання ПЕОМ для побудови контуру деталі
- 11. Практична робота № 7. Проеціювання предмета на три площини проекції.
- 12. Практична робота № 8. Аксон, проекція. Знаходження невідомих проекцій точок поверхні геометричних тіл
- 13. Практична робота № 9. Виконання технічного рисунка предмета за його виглядами.
- 14. Практична робота № 10. Побудова третьої проекції, моделі по їх двох даних проекціях. Технічний малюнок.
- 15. Практична робота № 11. Побудова ортогональної проекції предмета.
- 16. Практична робота № 12. Використання ПЕОМ для побудови технічних креслень
- 17. Практична робота № 13. Креслення головного вигляду предмета. Винесення перерізів.
- 18. Практична робота № 14. Зображення та позначення різьб на технічних кресленнях.
- 19. Практична робота № 15. Розрахунок площі цеху.
- 20. Практична робота № 16. Оформлення розрахунку площі цеху за допомогою ПК.
- 21. Практична робота № 17-18. План цеху ПМХ
- 22. Практична робота № 19. Креслення діаграм, графіків. Використання ПЕОМ.
- 23. Практична робота № 20. Виконання геометричного орнаменту за допомогою ЕОМ.
- 24. Практична робота № 21. Виконання рослинного орнаменту.
- 25. Практична робота № 22 Виконання малюнку прикрашання торту.
- 26. Практична робота № 23-24. Виконання ескізу обкладинки меню
- 27. Практична робота № 25. Оформлення меню за допомогою ПК
- 28. Список літератури

#### *Вступ*

"Технічне креслення" – це базова дисципліна, яка вивчається з метою формування у майбутніх фахівців необхідного в їх подальшій професійній діяльності рівня знань з технічного креслення.

Посібник призначено для студентів І курсів підготовки молодший спеціаліст, галузі знань «Виробництво та технології», напряму «Виробництво харчової продукції», спеціальністю 181 «Харчові технології».

Програмою дисципліни «Технічне креслення» передбачається закріплення студентами училища теоретичного матеріалу, що вивчається на лекціях практичними роботами. Згідно програми загальна кількість годин на практичні роботи – 51.

Практичні роботи мають на меті формування у студентів основ оформлення технічних креслень, практичних навичок проекційного креслення, основ машинобудівного та будівного креслення., діаграм, основ малювання, та креслення деталей за допомогою ПК. Виконання практичних робіт сприяє формуванню інформаційної компетентності студентів.

Під час практичних робіт вивчаються основні можливості найбільш сучасних програмних засобів: операційної системи *Windows -* Рower Point, графічного редактора Раіnt, програми AutoCAD.

Після виконання практичних робіт з дисципліни «Технічне креслення» студенти повинні вміти: оформляти аркуш креслення, виконувати написи на кресленнях, креслити плоскі предмети, спряження, вигляди предметів, виконувати аксонометричні зображення, технічне креслення, перерізи, розрізи, різьбові з'єднання. Вміти виконувати розрахунки і креслити план цеху підприємства масового харчування, ознайомитися з основами малювання.

Контроль за виконанням роботи здійснюється викладачем під час проведення заняття.

Під час виконання практичної роботи студент повинен:

Осмислено опрацювати теоретичні матеріали;

Вміти виконати завдання, вказані в практичній роботі;

Оформлювати практичну роботу на форматі А4 або іншому форматі.

### **Структура навчальної дисципліни**

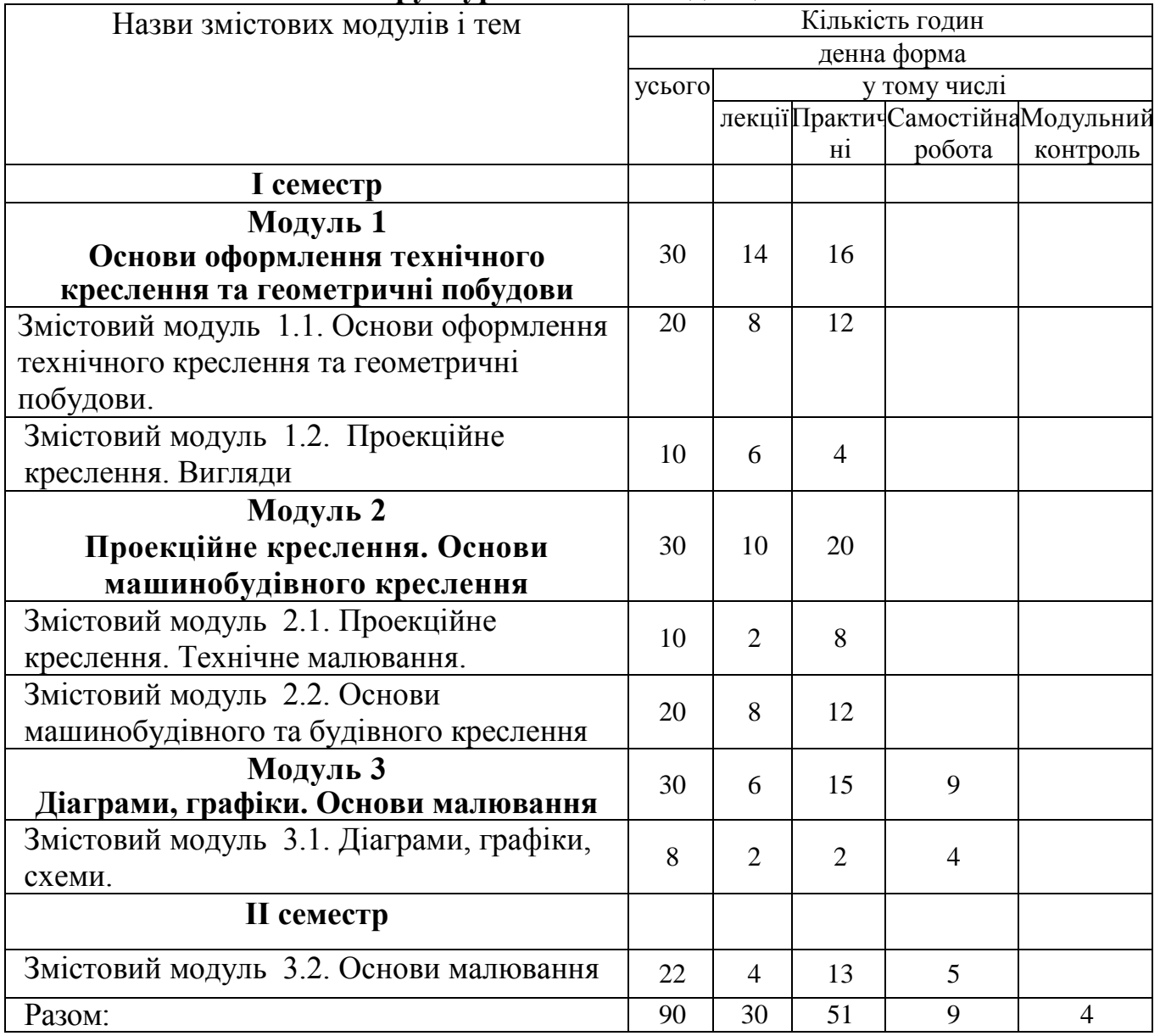

## **Теми лабораторних занять**

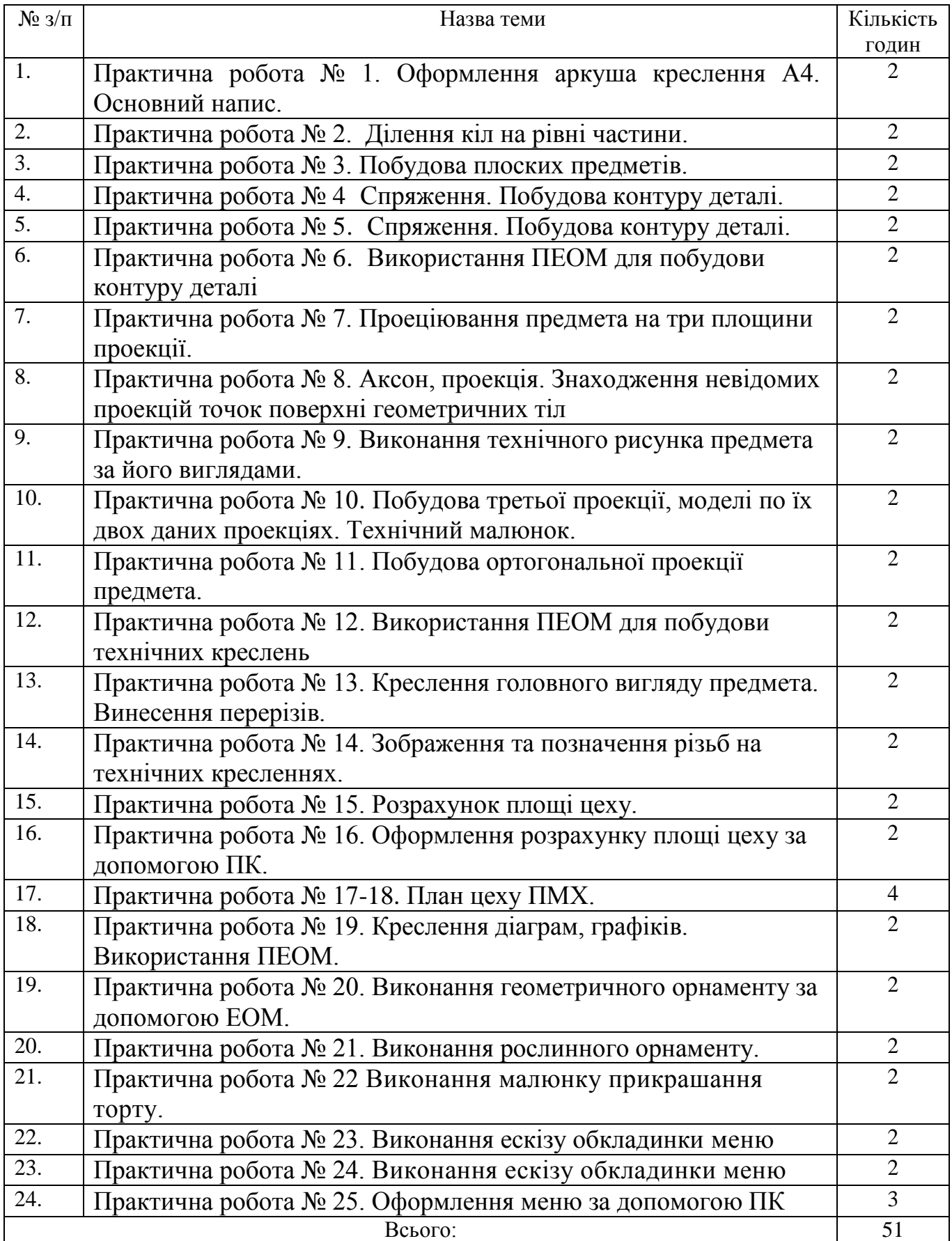

#### *Інструкція з техніки безпеки при роботі на ПК.*

Приступаючи до роботи з ПК, необхідно пам'ятати, що це дуже складна і дорога апаратура, яка потребує акуратного й обережного ставлення до неї, високої самодисципліни на всіх етапах роботи з комп'ютером

Напруга живлення ПК (220В) є небезпечною для життя людини. Через це в конструкції блоків комп'ютера, між блочних з'єднувальних кабелів передбачена достатньо надійна ізоляція від струмопровідних ділянок. Користувач практично має справу лише з декількома вимикачами живлення і, здавалось би, застрахований від ураження електричним струмом. Однак в практичній роботі можуть зустрічатись непередбачені ситуації, і щоб вони не стали небезпечними для користувача, необхідно знати та чітко виконувати ряд правил техніки безпеки. Це допоможе не тільки уникнути нещасних випадків і зберегти здоров'я, але й гарантує збереження апаратури

Особливо уважним треба бути при роботі з дисплеєм, електронно-променева трубка якого використовує високу напругу і є джерелом електромагнітного випромінювання. Неправильне поводження з дисплеєм та іншою електронною апаратурою може призвести до тяжких уражень електричним струмом, спричинити загорання апаратури. Через це сурово ЗАБОРОНЯЄТЬСЯ:

- 1. Торкатися до екрана і тильного боку дисплея, проводів живлення і пристроїв заземлення, з'єднувальних кабелів;
- 2. Порушувати порядок ввімкнення й вимкнення апаратурних блоків, намагатись самостійно усунути виявлену несправність в роботі апаратури;
- 3. Класти на апаратуру сторонні предмети;
- 4. Працювати на комп'ютері у вологій одежі і з вологими руками
- 5. В разі появи запаху горілого, незвичайних звуків або самовільного вимкнення апаратури треба негайно вимкнути комп'ютер і повідомити про це вчителя.

Робота на комп'ютері потребує постійної уваги, чітких дій і самоконтролю. Через це на комп'ютері не можна працювати при недостатньому освітленні, високому рівні шуму.

Під час роботи на комп'ютері НЕОБХІДНО:

Суворо дотримуватись положень інструкції з експлуатації апаратури;

Уважно слідкувати за справністю основних блоків і пристроїв;

Працювати на клавіатурі чистими руками, не натискувати на ті чи інші клавіші без потреби або навмання;

Під час перерви в роботі вимикати комп'ютер лише в тому разі, коли обробка поточної інформації завершена і вміст оперативної пам'яті занесено на магнітні диски

Під час роботи комп'ютера електронно-променева трубка дисплея є джерелом електромагнітного випромінювання. Яке при роботі близько до екрана руйнівно діє на зір, викликає втому і знижує працездатність. Через це треба працювати на відстані 60-70 см від екрана. Дотримуватись правильної осанки, не сутулячись і не нахиляючись.

Пам'ятайте, що тривала робота на комп'ютері призводить до перенапруження зору, через це тривалість безперервної роботи для дітей не повинна перевищувати 25хв.

### *Практична робота № 1.*

#### **Тема:** *Оформлення аркуша креслення А4. Основний напис.*

**Мета**: розвити креслярські навички, навчитися виконувати і читати креслення.

**Обладнання**: лінійки, косинці, транспортир, циркуль, олівці.

#### **Література**

1. ВолошкевичП.П. Технічне креслення та комп'ютерна графіка. Львів: Світ, 2014р.

2. Сидоренко В.К. Креслення. К.:Школа, 2009р.

2. Сидоренко В.К. Креслення 11 клас. К.:Освіта, 2011р.

3. Каминский В.П., Будівельне креслення. М: ООО Издательство «Архитектура-С», 2007.

#### **Завдання:** Накреслити на форматі А4 рамку і основний напис креслення

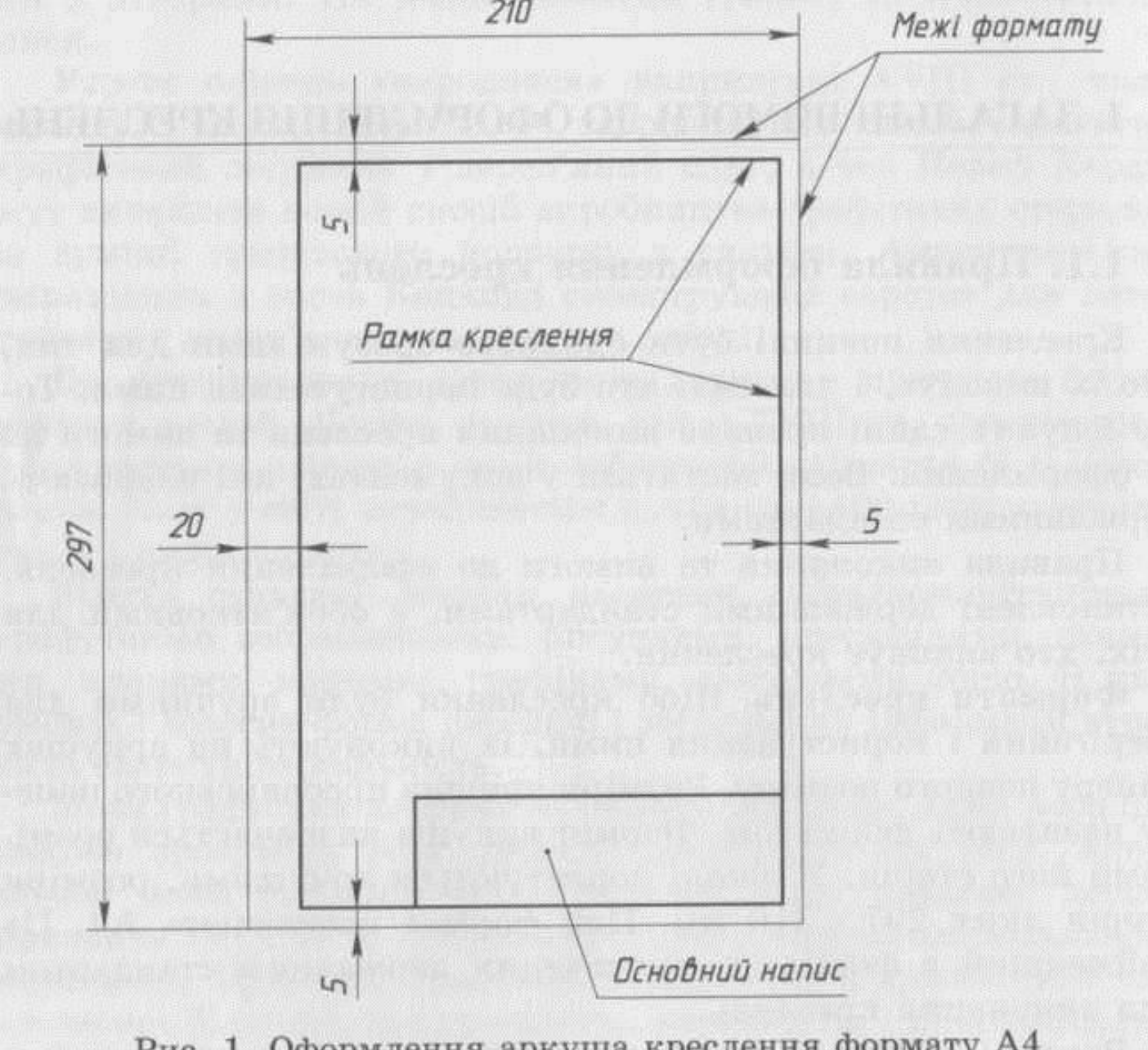

Рис. 1. Оформлення аркуша креслення формату А4

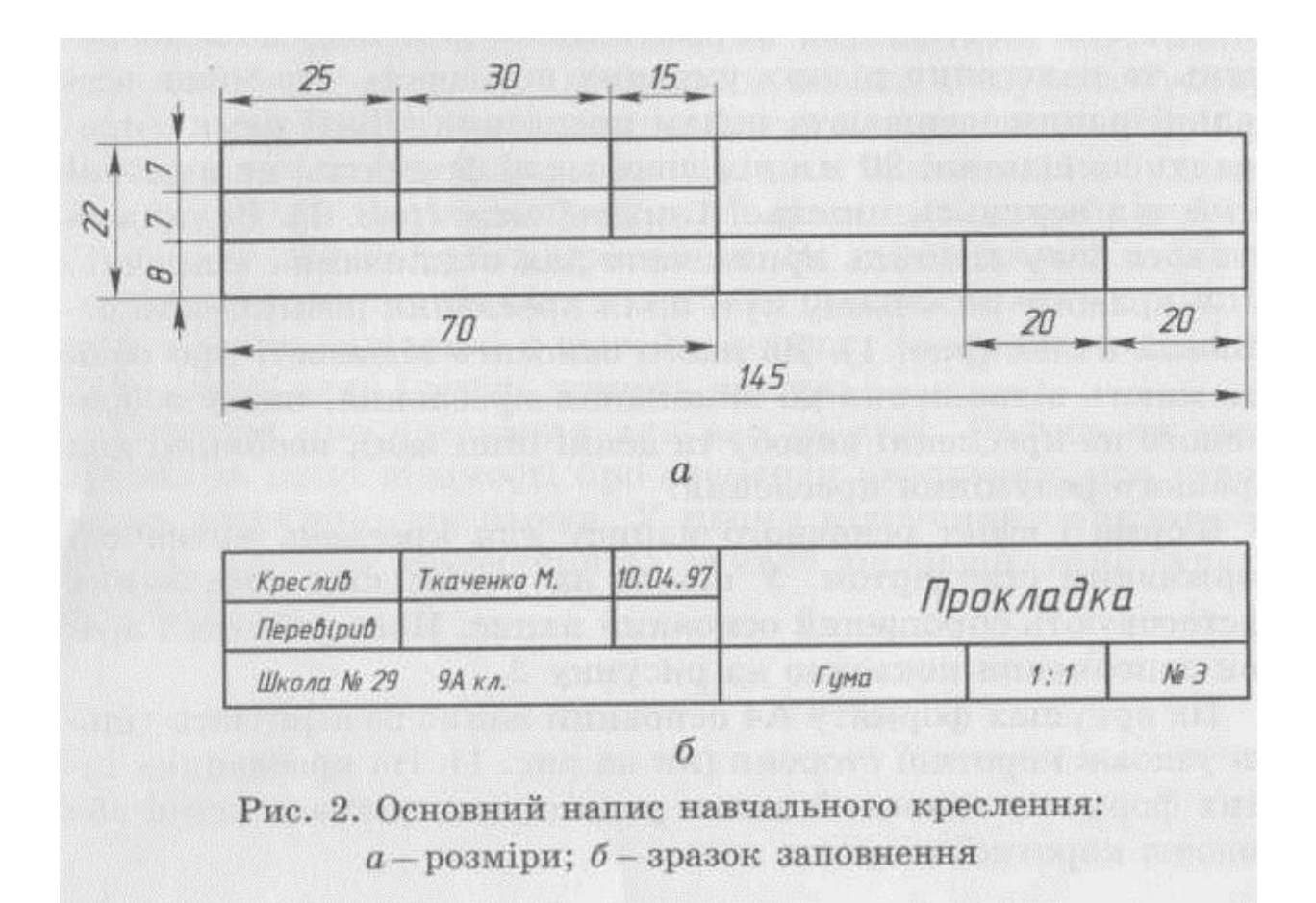

## *Практична робота № 2.*

### **Тема:** *Ділення кіл на рівні частини.*

**Мета**: розвити креслярські навички, навчитися виконувати і читати креслення.

**Обладнання**: лінійки, косинці, транспортир, циркуль, олівці.

#### **Література**

1. ВолошкевичП.П. Технічне креслення та комп'ютерна графіка. Львів: Світ, 2014р.

2. Сидоренко В.К. Креслення. К.:Школа, 2009р.

2. Сидоренко В.К. Креслення 11 клас. К.:Освіта, 2011р.

3. Каминский В.П., Будівельне креслення. М: ООО Издательство «Архитектура-С», 2007.

**Завдання:** на оформленому аркуші А4 рамкою та основним написом накресліть 6 кіл радіусом 30 мм. Поділіть кола на 3, 4(двома способами), 5, 6, 8 рівних частин.

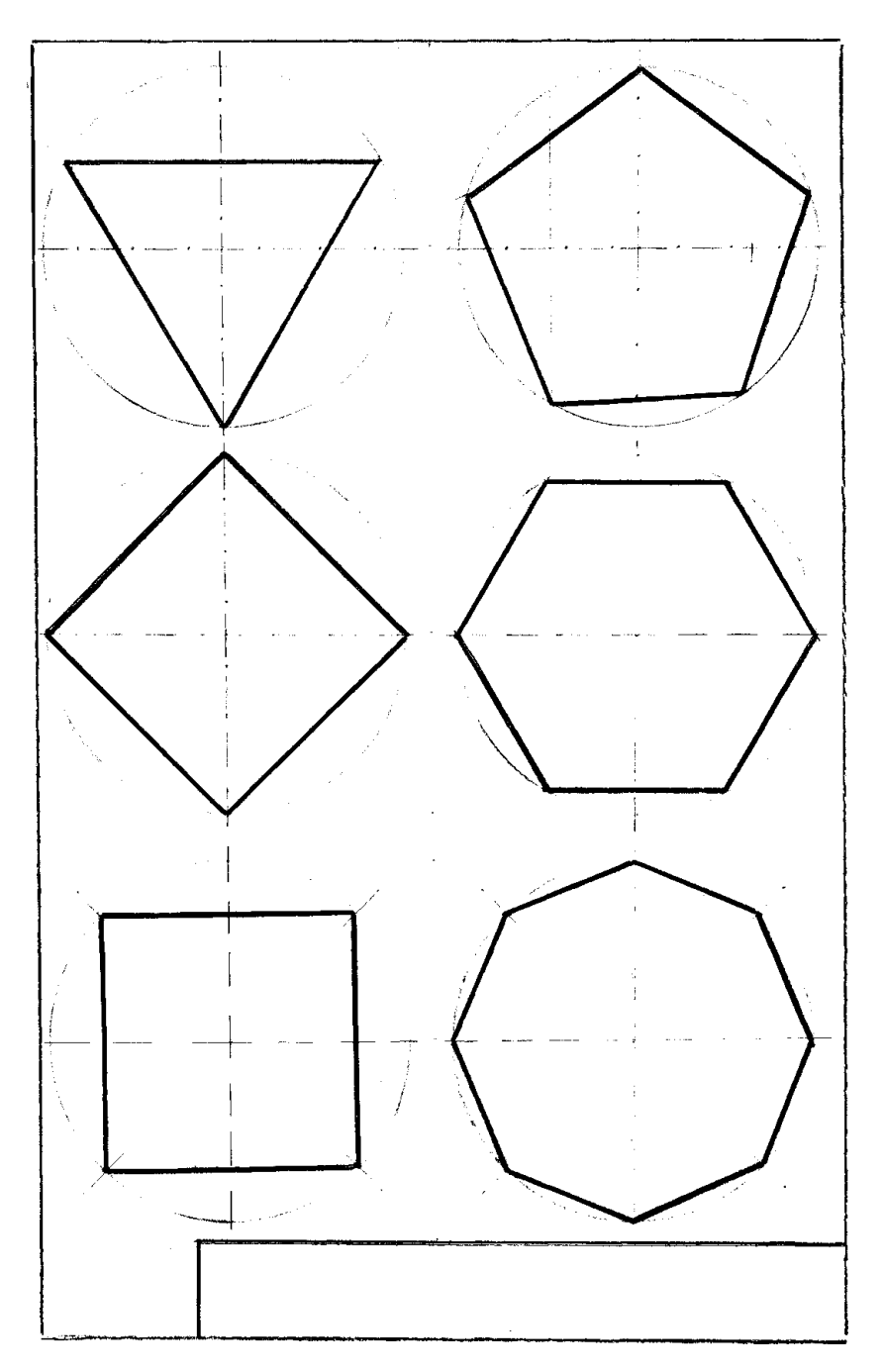

### *Практична робота № 3.*

### **Тема:** *Побудова плоских предметів.*

**Мета**: розвити креслярські навички, навчитися виконувати і читати креслення.

**Обладнання**: лінійки, косинці, транспортир, циркуль, олівці.

#### **Література**

1. ВолошкевичП.П. Технічне креслення та комп'ютерна графіка. Львів: Світ, 2014р.

2. Сидоренко В.К. Креслення. К.:Школа, 2009р.

2. Сидоренко В.К. Креслення 11 клас. К.:Освіта, 2011р.

3. Каминский В.П., Будівельне креслення. М: ООО Издательство «Архитектура-С», 2007.

**Завдання:** на оформленому аркуші А4 рамкою та основним написом виконати креслення плоского предмета, за наочним зображенням, та вкажіть розміри.

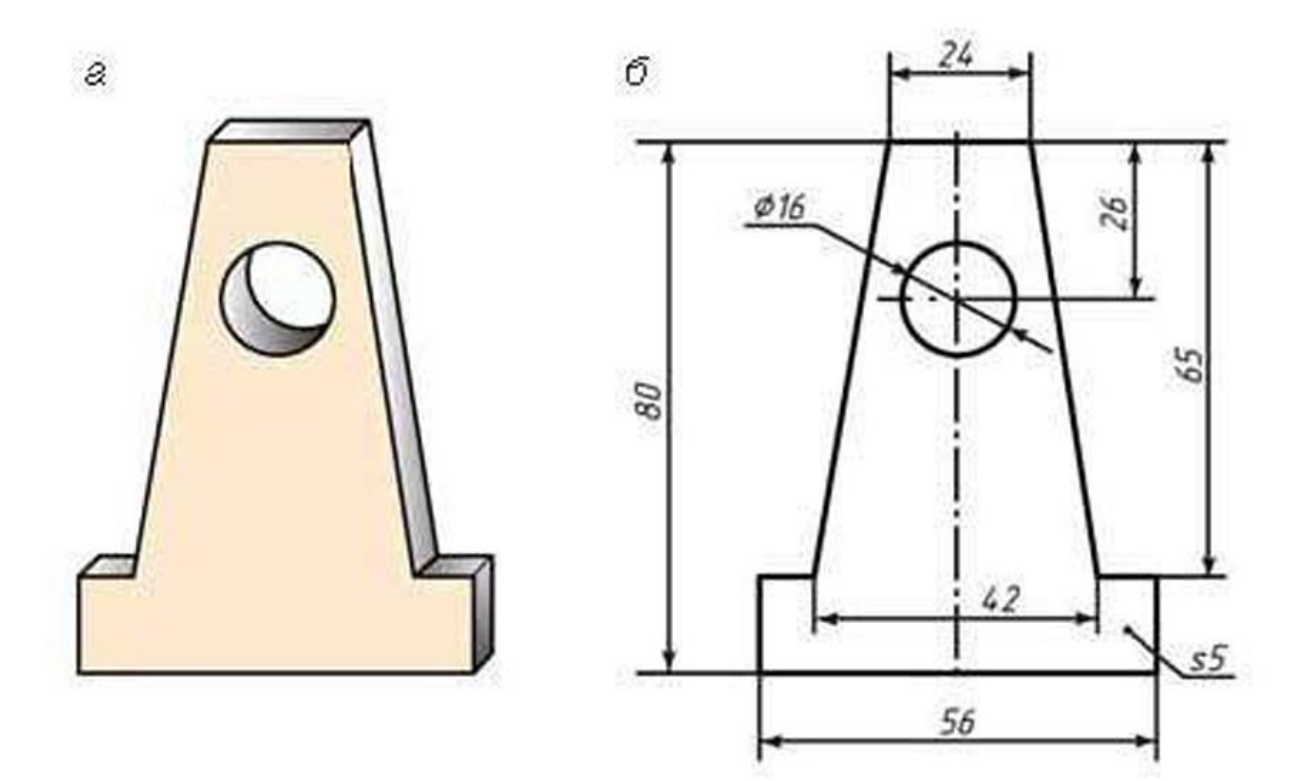

### *Практична робота № 4*

### **Тема:** *Спряження. Побудова контуру деталі.*

**Мета**: розвити креслярські навички, навчитися виконувати і читати креслення.

**Обладнання**: лінійки, косинці, транспортир, циркуль, олівці.

#### **Література**

1. ВолошкевичП.П. Технічне креслення та комп'ютерна графіка. Львів: Світ, 2014р.

2. Сидоренко В.К. Креслення. К.:Школа, 2009р.

2. Сидоренко В.К. Креслення 11 клас. К.:Освіта, 2011р.

3. Каминский В.П., Будівельне креслення. М: ООО Издательство «Архитектура-С», 2007.

**Завдання:** на оформленому аркуші А4 рамкою та основним написом, за наочним зображенням, виконайте креслення в одному вигляді. Позначте товщину предмета і нанесіть розміри.

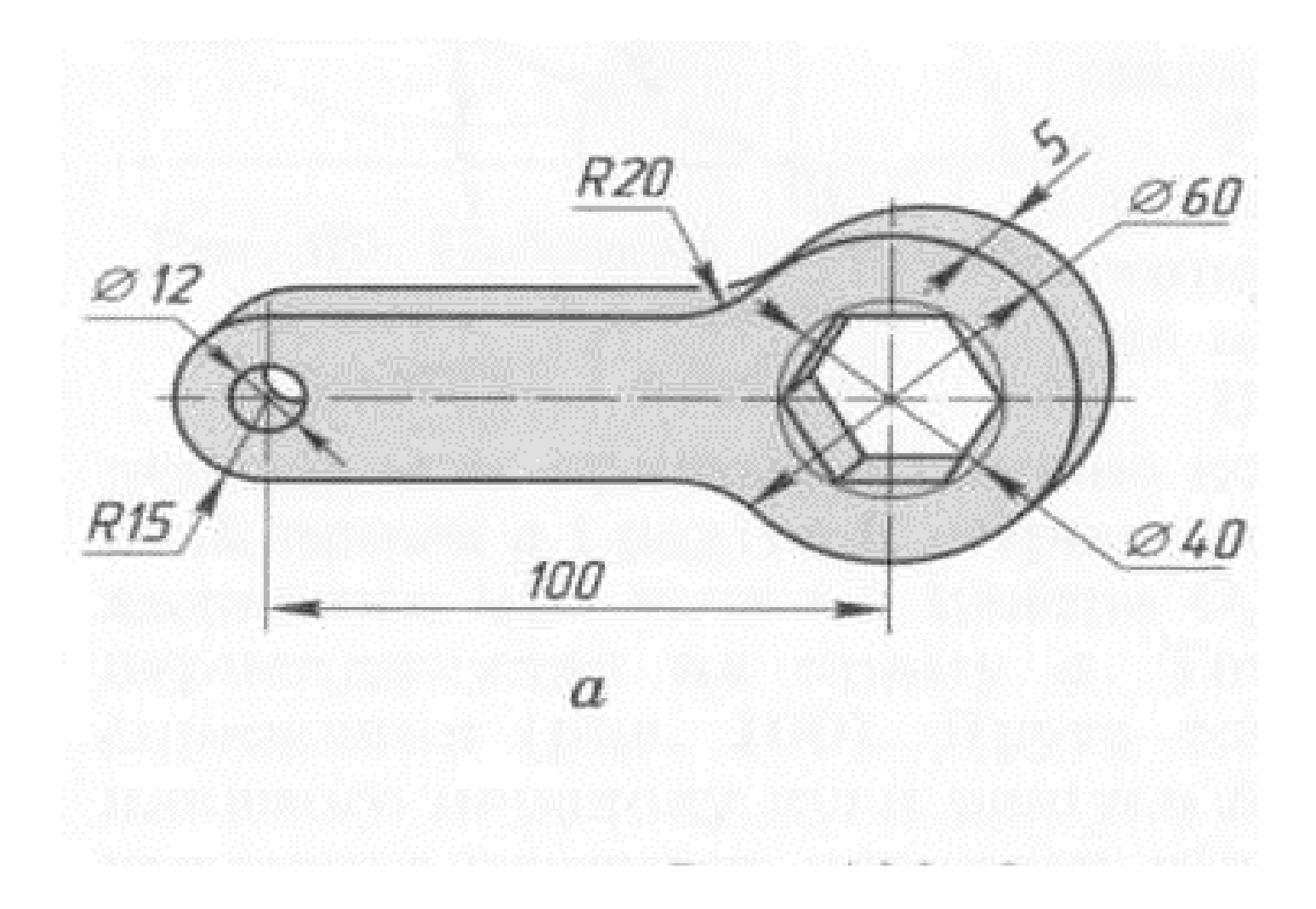

### *Практична робота № 5.*

### **Тема:** *Спряження. Побудова контуру деталі.*

**Мета**: розвити креслярські навички, навчитися виконувати і читати креслення.

**Обладнання**: лінійки, косинці, транспортир, циркуль, олівці.

#### **Література**

1. ВолошкевичП.П. Технічне креслення та комп'ютерна графіка. Львів: Світ, 2014р.

2. Сидоренко В.К. Креслення. К.:Школа, 2009р.

2. Сидоренко В.К. Креслення 11 клас. К.:Освіта, 2011р.

3. Каминский В.П., Будівельне креслення. М: ООО Издательство «Архитектура-С», 2007.

**Завдання:** на оформленому аркуші А4 рамкою та основним написом, за наочним зображенням, виконайте креслення в одному вигляді. Позначте товщину предмета і нанесіть розміри.

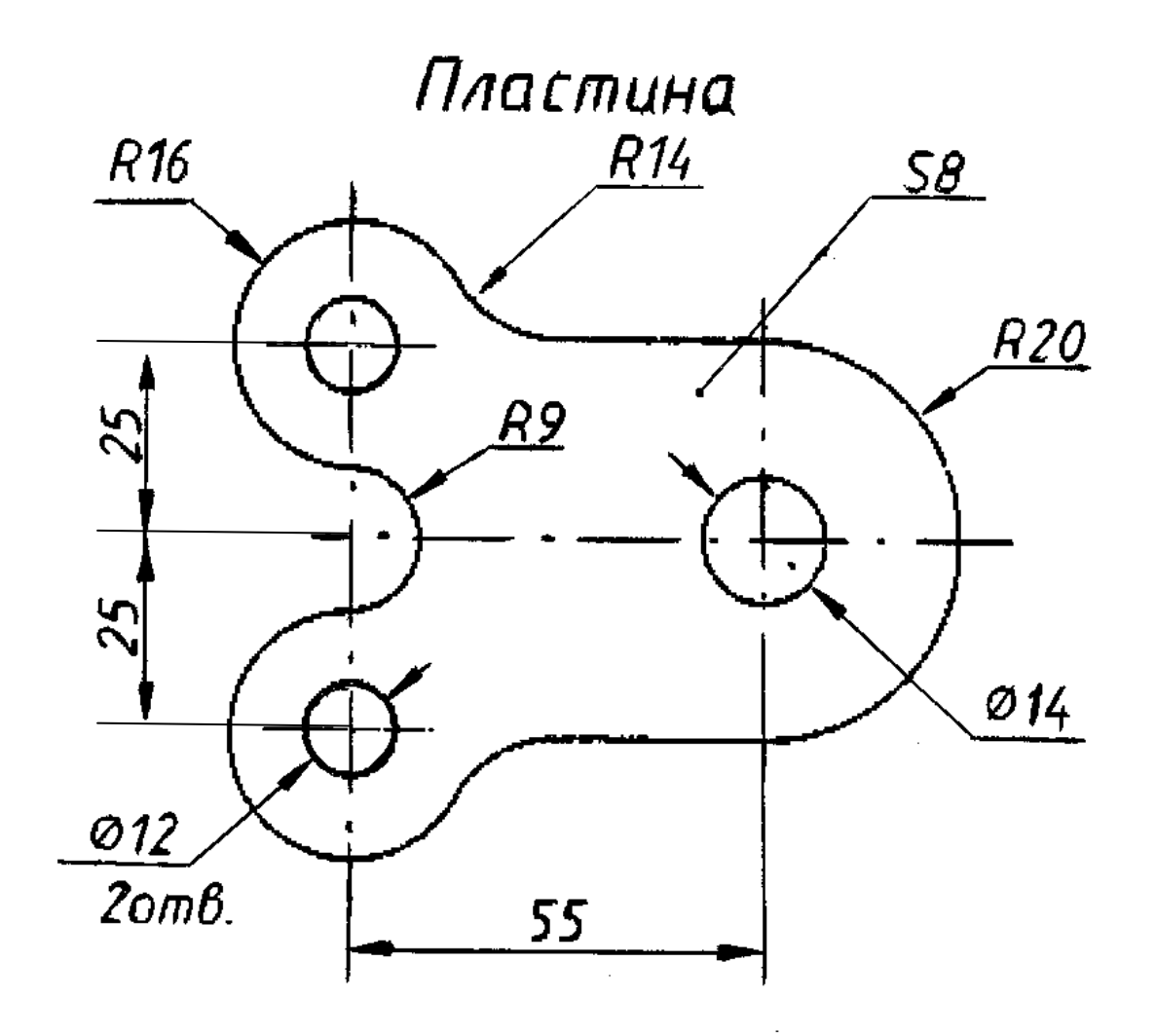

### *Практична робота № 6.*

#### **Тема:** *Використання ПЕОМ для побудови контуру деталі*

**Мета**: розвити креслярські навички, навчитися виконувати і читати креслення. **Обладнання**: лінійки, косинці, транспортир, циркуль, олівці.

#### **Література**

- 1. ВолошкевичП.П. Технічне креслення та комп'ютерна графіка. Львів: Світ, 2014р.
- 2. Сидоренко В.К. Креслення. К.:Школа, 2009р.
- 2. Сидоренко В.К. Креслення 11 клас. К.:Освіта, 2011р.

3. Каминский В.П., Будівельне креслення. М: ООО Издательство «Архитектура-С», 2007.

**Завдання:** повторити інструктаж з техніки безпеки при роботі на ПК. Ознайомитися з вікном програми AutoCAD2007. Накреслити контур деталей.

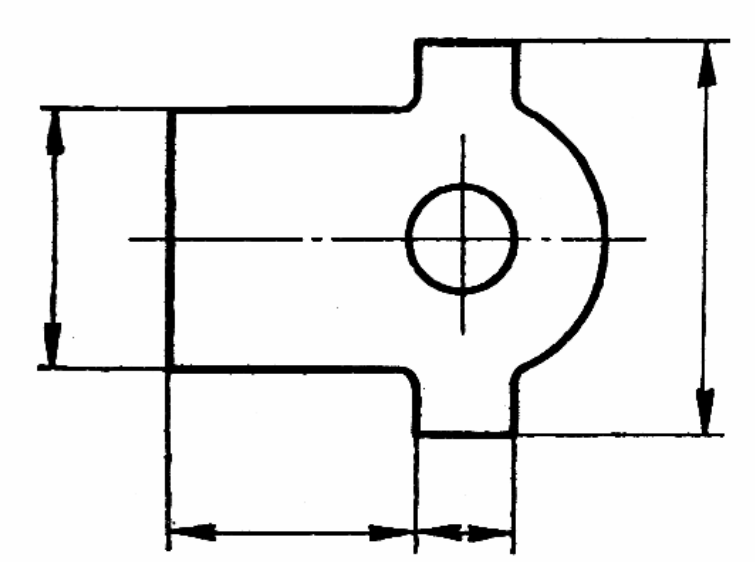

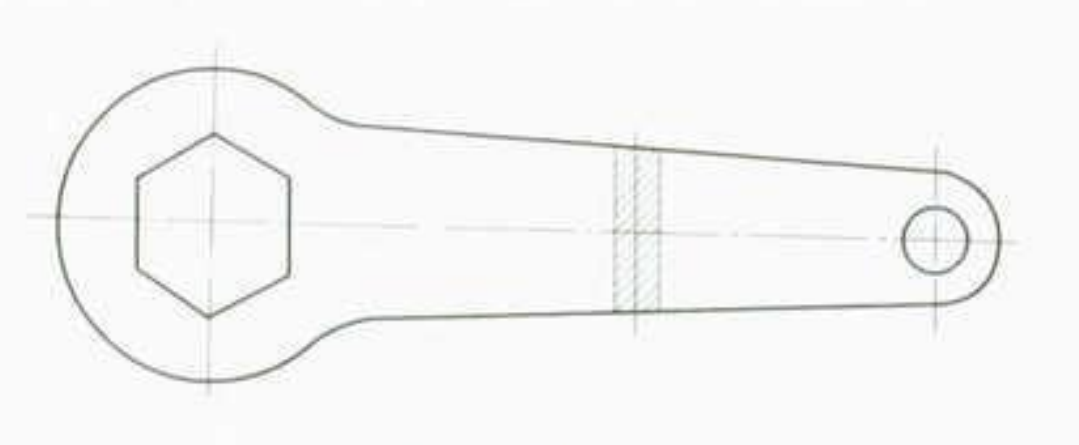

Рис. 7. Накладений переріз

#### Інтерфейс системи комп'ютерної графіки AutoCAD 2007

При першому запуску системи AutoCAD 2007 необхідно із вікна Рабочие пространства вибрати вид робочого простору: 3D-моделирование або Классический AutoCAD. У разі вибору середовища Классический AutoCAD інтерфейс графічної системи AutoCAD 2007 має вигляд, зображений на рис. 1.1.

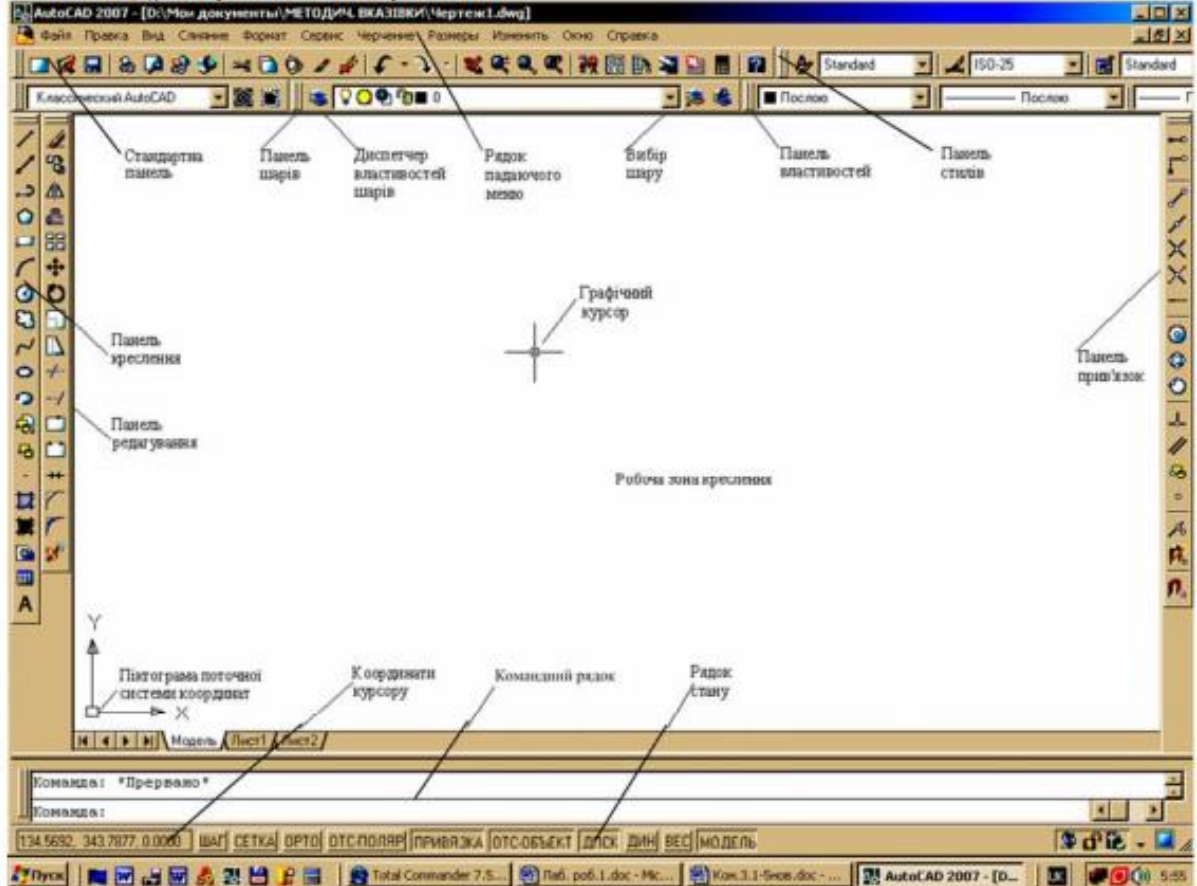

До робочого столу AutoCAD 2007 входять такі елементи:

- рядок падаючого-меню перший верхній рядок меню;
- стандартна панель інструментів другий рядок;
- панель шарів і властивостей об'єктів третій рядок;
- панелі креслення й редагування колонки зліва;
- панель прив'язок колонка справа;  $\bullet$
- рядок стану нижній рядок;
- командний рядок одразу над рядком стану;
- графічне поле кресленика займає всю решту площі робочого столу.

Ліворуч (але не обов'язково) розміщено панелі інструментів Чертить, Изменить. Перша панель містить у собі команди для створення графічних об'єктів, а друга - команди редагування (модифікації).

Середня частина дисплея - це головна зона, у якій відображаються всі геометричні побудови, тобто робоча зона кресленика. У графічній зоні екрана присутній покажчик миші (графічний курсор) у вигляді двох відрізків, які перетинаються і паралельні осям X та Y поточної системи координат. Інколи графічний курсор замінюється невеликим квадратом або рамкою.

Графічний курсор - основний інструмент для показу точок чи інших примітивів під час побудови й редагування креслеників. Керування графічним курсором здійснюється за допомогою миші або з клавіатури.

Лля доступу до часто використовуваних команд, параметрів і режимів передбачено набір меню, контекстних меню і панелей інструментів.

Інтерфейс графічної системи AutoCAD призначається для спілкування користувача з комп'ютером. Усі дії в AutoCAD виконуються за допомогою команд, які можна ввести таким чином:

1. Використанням панелі інструментів.

2. Застосуванням падаючого меню.

3. За допомогою палітр інструментів.

4. За допомогою динамічного введення.

5. За допомогою контекстного меню.

6. Набираючи на клавіатурі команду та її параметри у командному рядку.

7. За допомогою екранного меню, яке на даний час вийшло з ужитку.

Найбільш зручний спосіб уведення команд - це використання піктограм палітр і панелей інструментів, але вони містять не всі команди. Однак будь-яку команду AutoCAD можна набрати за допомогою клавіатури в командному рядку.

#### Креслення простих геометричних 2D-елементів

Креслення двовимірних елементів відбувається шляхом поєднання відрізків, кіл. дуг та інших графічних об'єктів. Ці об'єкти можуть називатися графічними примітивами. Команди для здійснення побудови графічних елементів можна набрати з клавіатури, вибрати із рядка падаючого меню, а також на панелі або палітрі інструментів Черчение.

Примітка. Після введення в командний рядок будь-якої команди, числових параметрів або опцій необхідно натиснути клавішу ENTER для їхнього сприйняття системою. Ця клавіша використовується також для повторення попередньої команди і завершення роботи. Відмова від виконання команди здійснюється натисканням клавіші Esc.

Числові параметри, які з'являються в кутових дужках у командному рядку (наприклад, <15.5>), означають, що при виконанні операції можна використовувати попереднє значення параметра. Якщо користувачеві підходить запропоноване значення, то досить натиснути <Enter>. Таким чином, наприклад, можна зобразити декілька кіл однакового радіуса, позначивши його величину в командному рядку тільки один раз.

Нижче подано характеристику окремих команд, які створюють прості геометричні елементи

#### Точка

- Точка • (команда ТОЧКА). Цей примітив створюється відповідно до позначених у просторі координат (мишею або в командному рядку) і не має розмірів. Розмір і форму відображення точок можна вибрати із контекстного меню Формат - Отображение точек ....

#### **Відрізок**

Відрізок будується командою Отрезок із падаючого меню Черчение → Отрезок або клацанням клавішею миші у місці піктограми Отрезок Ипанелі інструментів Черчение чи набором з клавіатури команди Отрезок. При цьому відбувається такий діалог:

#### Пряма

- Пряма  $\angle$  (мають на увазі, що вона нескінченна) створюється командою ПРЯМАЯ за допомогою введення опцій: [Гор/Вер/Угол/ Биссект/Отступ]. Гор - створення горизонтальних прямих; Вер - створення вертикальних прямих; Угол - створення прямих під заданим кутом; Отступ - створення прямих із заданням відступу від наявної на кресленику лінії; якщо необхідно поділити кут навпіл, вводять опцію Биссект.

#### Полілінія

Полілінія - це графічний примітив, що складається з довільної послідовності з'єднаних лінійних і дугових елементів, кожен з яких може мати власну ширину та півширину.

На рис. 2.3 показано приклад замкненої полілінії, яка складається з відрізків прямої  $1-2$ ,  $1-3$  ra *n*Vr<sub>H</sub>  $2-3$ .

Для креслення полілінії використовують команду ПЛИНИЯ (Полилиния), яку, крім введення із клавіатури,  $k$ нопки  $\rightarrow$  на панелі можна викликати за допомогою інструментів Черчение або з пункту падаючого меню Черчение →  $\rightarrow$  Полилиния.

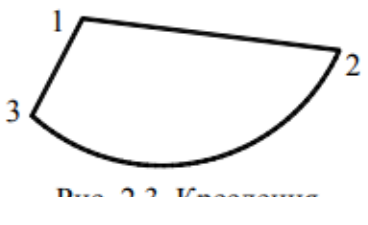

#### **Багатокутник**

Правильний багатокутник можна побудувати, вписавши його в уявне коло, або навпаки, описавши коло навкруги нього, або задавши початок і кінець однієї з його сторін. Можна побудувати багатокутник із числом сторін до 1024.

Побудову багатокутника виконують командою МН-УГОЛ, яку, крім введення із клавіатури, можна викликати за допомогою кнопки  $\Omega$  панелі інструментів **Черчение** або із Черчение → О Многоугольник. Побудова відбувається в такій падаючого меню послідовності:

#### Прямокутник

Рис. 2.4. Побулова багатокутника, вписаного

в коло

геометричну **dirvpy** Будують ШЮ командою ПРЯМОУГОЛЬНИК, яку, крім введення із клавіатури, можна

викликати за допомогою кнопки  $\Box$  панелі інструментів Черчение або з пункту падаючого меню Черчение→ □ Прямоугольник.

Побудову прямокутника виконують за двома діагонально протилежними вершинами, які треба показати у відповідь на запити:

#### Дуга

Побудову дуги здійснюють командою ДУГА, яку, крім введення із клавіатури, можна викликати за допомогою кнопки Г панелі або палітри інструментів Черчение або із пункту падаючого меню Черчение → Дуга.

Дугу можна побудувати 11-ма способами залежно від вибору та поєднання опцій. Варіанти побудови дуги із падаючого меню показані на рис. 2.6, а.

б

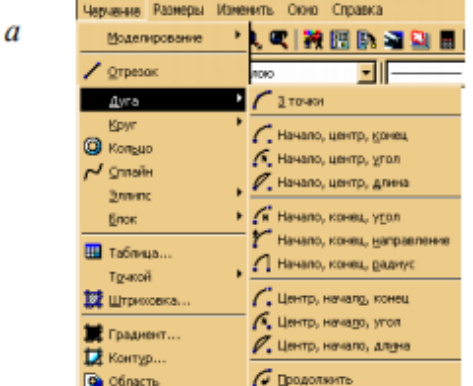

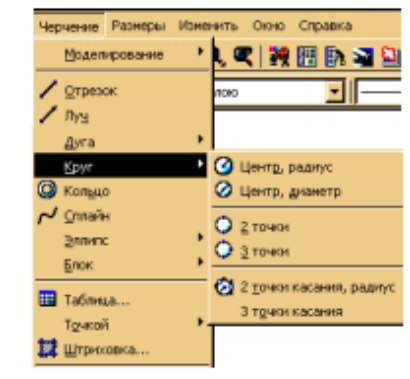

#### Коло

Коло будують за допомогою команди КРУГ, яку, крім введення із клавіатури, можна викликати за допомогою кнопки • Панелі або палітри інструментів Черчение або із пункту падаючого меню Черчение → Круг. За умовчуванням коло будують, показуючи його центр та радіус.

#### Сплайн

Сплайн - це гладка крива, що проходить через заданий набір точок. Її будують командою СПЛАЙН, яку, крім введення із клавіатури, можна викликати за допомогою кнопки  $\sim$  панелі інструментів Креслення ПУНКТУ або  $\overline{\mathbf{3}}$ падаючого меню Черчение  $\rightarrow$   $\sim$  Сплайн.

За допомогою команди Сплайн будують криву за заданими точками і напрямками дотичних у початковій та кінцевій точках.

### *Практична робота № 7.*

### **Тема:** *Проеціювання предмета на три площини проекції.*

**Мета**: розвити креслярські навички, навчитися виконувати і читати креслення.

**Обладнання**: лінійки, косинці, транспортир, циркуль, олівці.

#### **Література**

1. ВолошкевичП.П. Технічне креслення та комп'ютерна графіка. Львів: Світ, 2014р.

2. Сидоренко В.К. Креслення. К.:Школа, 2009р.

2. Сидоренко В.К. Креслення 11 клас. К.:Освіта, 2011р.

3. Каминский В.П., Будівельне креслення. М: ООО Издательство «Архитектура-С», 2007.

**Завдання:** на оформленому аркуші А4 рамкою та основним написом, виконайте дві проекції зображеного предмета. Вкажіть розміри.

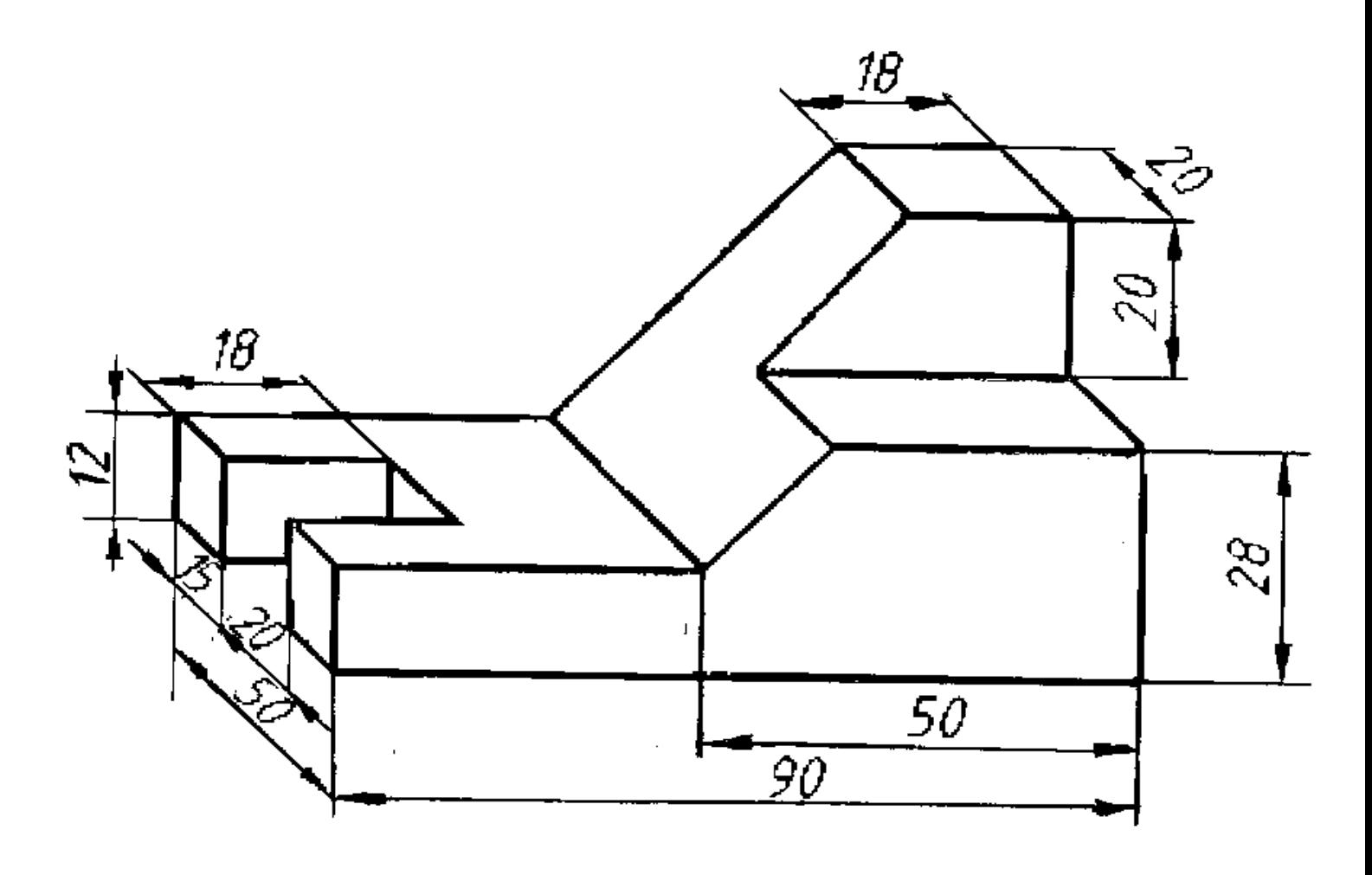

### *Практична робота № 8.*

## **Тема:** *Аксономічна проекція. Знаходження невідомих проекцій точок поверхні геометричних тіл*

**Мета**: розвити креслярські навички, навчитися виконувати і читати креслення.

**Обладнання**: лінійки, косинці, транспортир, циркуль, олівці.

#### **Література**

1. ВолошкевичП.П. Технічне креслення та комп'ютерна графіка. Львів: Світ, 2014р.

2. Сидоренко В.К. Креслення. К.:Школа, 2009р.

2. Сидоренко В.К. Креслення 11 клас. К.:Освіта, 2011р.

3. Каминский В.П., Будівельне креслення. М: ООО Издательство «Архитектура-С», 2007.

**Завдання:** на оформленому аркуші А4 рамкою та основним написом, виконайте фронтальну диметричну проекцію предмета наведеного на рисунку. Вкажіть розміри.

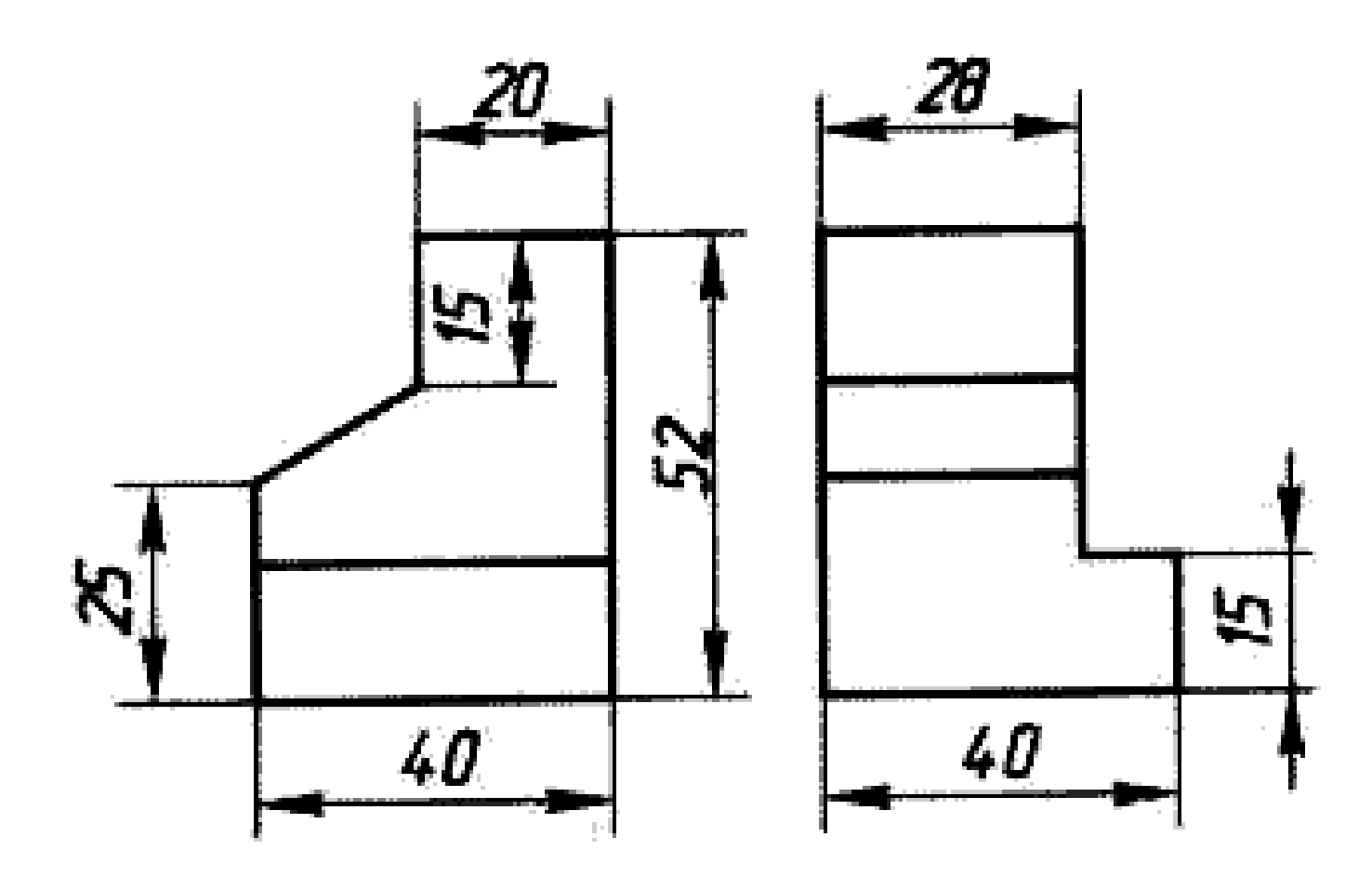

### *Практична робота № 9.*

### **Тема:** *Виконання технічного рисунка предмета за його виглядами.*

**Мета**: розвити креслярські навички, навчитися виконувати і читати креслення.

**Обладнання**: лінійки, косинці, транспортир, циркуль, олівці.

#### **Література**

1. ВолошкевичП.П. Технічне креслення та комп'ютерна графіка. Львів: Світ, 2014р.

2. Сидоренко В.К. Креслення. К.:Школа, 2009р.

2. Сидоренко В.К. Креслення 11 клас. К.:Освіта, 2011р.

3. Каминский В.П., Будівельне креслення. М: ООО Издательство «Архитектура-С», 2007.

**Завдання:** на оформленому аркуші А4 рамкою та основним написом, виконайте технічний рисунок предмета, за двома його виглядами, наведеного на рисунку. Вкажіть розміри.

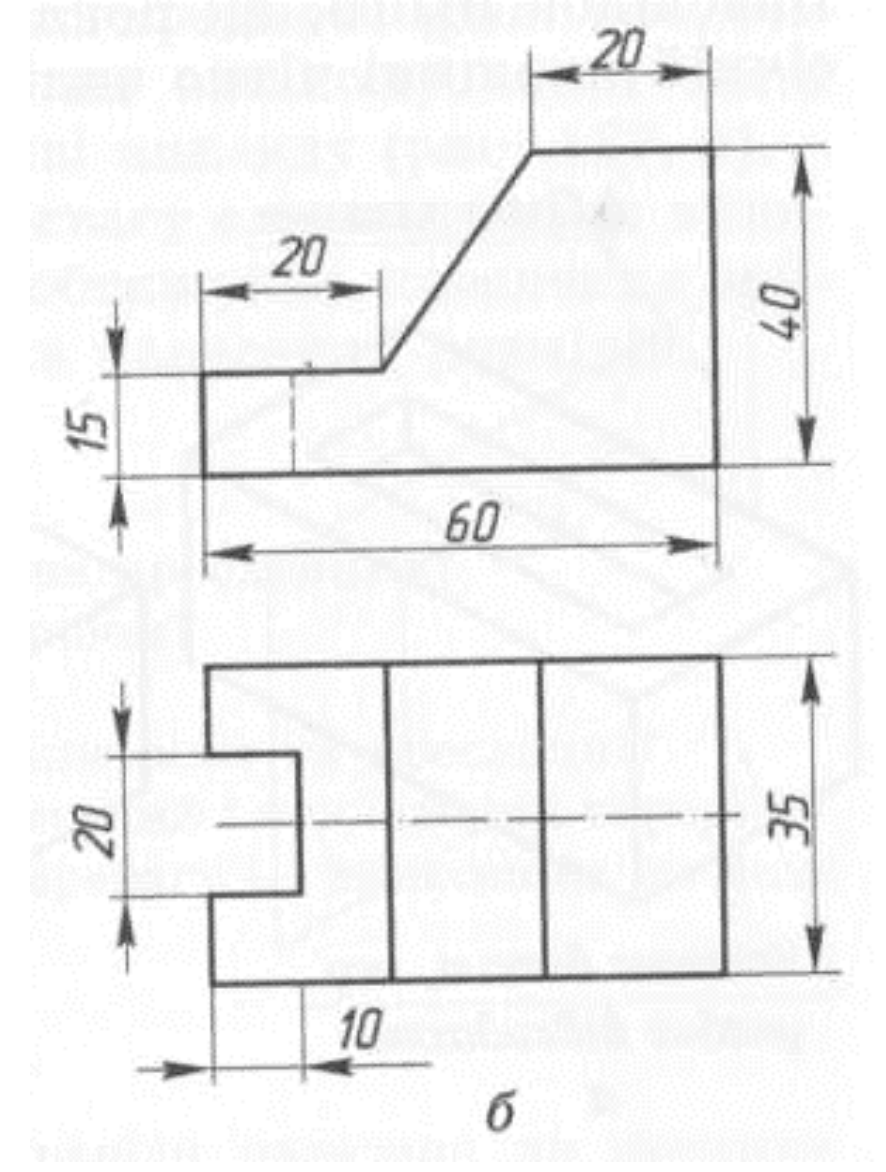

### *Практична робота № 10.*

### **Тема:** *Побудова третьої проекції, моделі по їх двох даних проекціях. Технічний малюнок.*

**Мета**: розвити креслярські навички, навчитися виконувати і читати креслення.

**Обладнання**: лінійки, косинці, транспортир, циркуль, олівці.

#### **Література**

1. ВолошкевичП.П. Технічне креслення та комп'ютерна графіка. Львів: Світ, 2014р.

2. Сидоренко В.К. Креслення. К.:Школа, 2009р.

2. Сидоренко В.К. Креслення 11 клас. К.:Освіта, 2011р.

3. Каминский В.П., Будівельне креслення. М: ООО Издательство «Архитектура-С», 2007.

**Завдання 1:** на оформленому аркуші А4 рамкою та основним написом, виконайте третю проекцію предмета наведеного на рисунку. Вкажіть розміри.

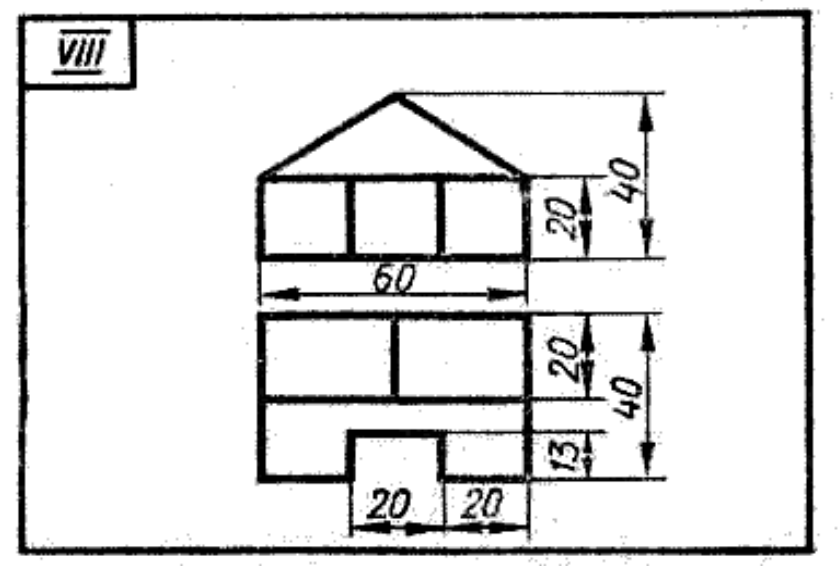

**Завдання 2:** на оформленому аркуші А4 рамкою та основним написом, виконайте технічний рисунок предмета з двох даних виглядів.

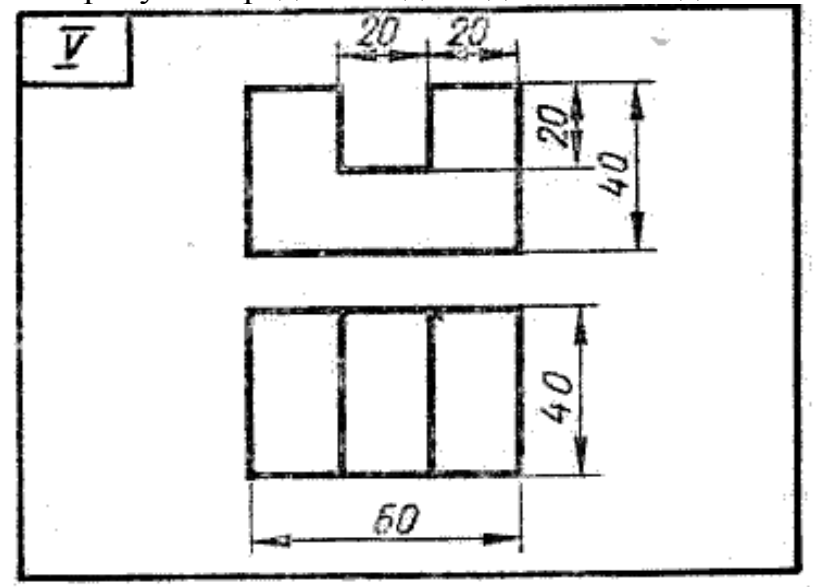

### *Практична робота № 11.*

## **Тема:** *Побудова ортогональної проекції предмета.*

**Мета**: розвити креслярські навички, навчитися виконувати і читати креслення.

**Обладнання**: лінійки, косинці, транспортир, циркуль, олівці.

#### **Література**

1. ВолошкевичП.П. Технічне креслення та комп'ютерна графіка. Львів: Світ, 2014р.

2. Сидоренко В.К. Креслення. К.:Школа, 2009р.

2. Сидоренко В.К. Креслення 11 клас. К.:Освіта, 2011р.

3. Каминский В.П., Будівельне креслення. М: ООО Издательство «Архитектура-С», 2007.

**Завдання:** на оформленому аркуші А4 рамкою та основним написом, виконайте ортогональну проекцію будь-якого з запропонованих предметів.

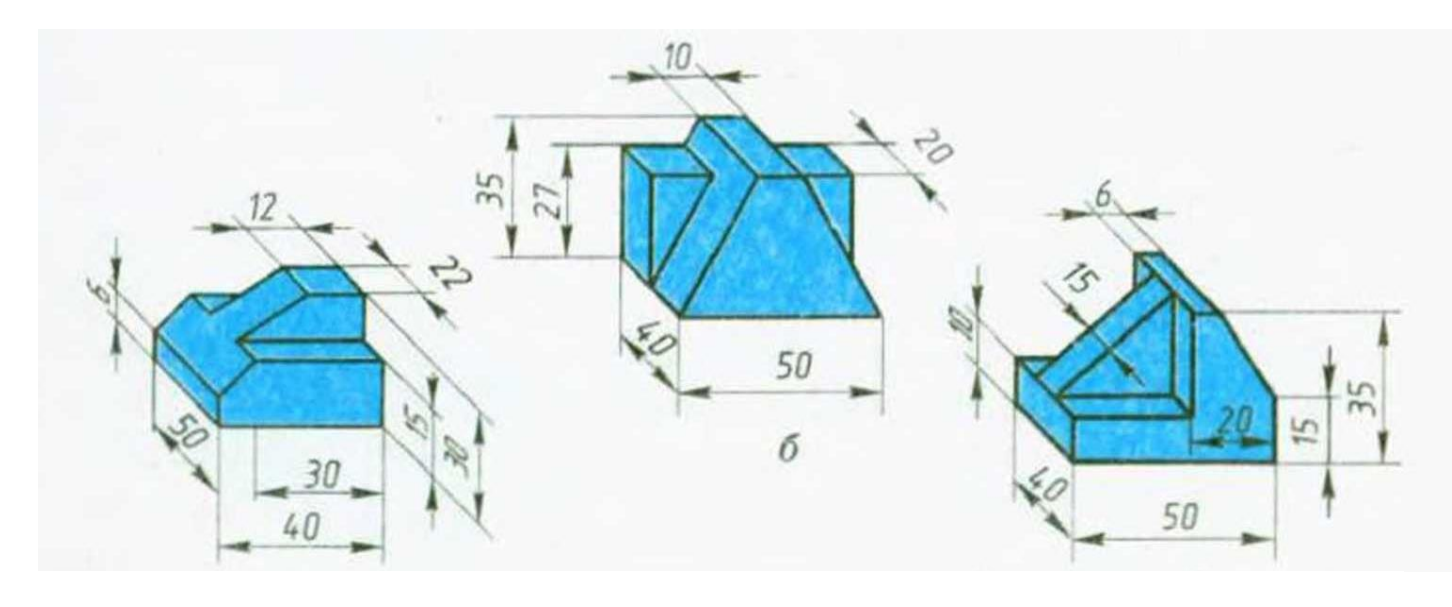

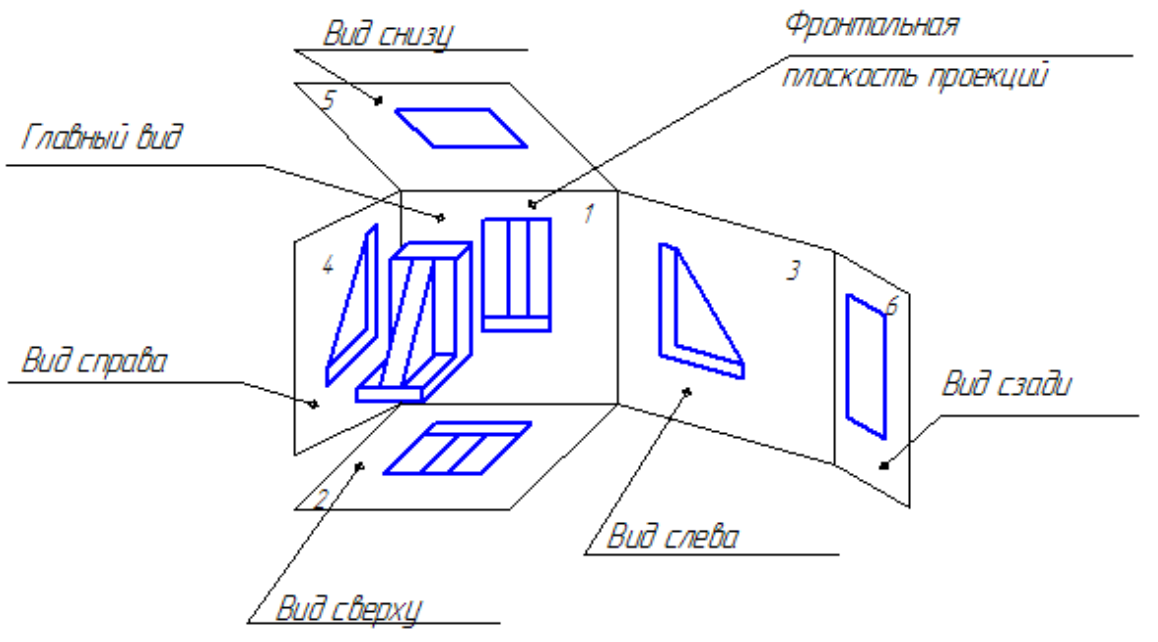

### *Практична робота № 12.*

## **Тема:** *Використання ПЕОМ для побудови технічних креслень*

**Мета**: розвити креслярські навички, навчитися виконувати і читати креслення.

**Обладнання**: лінійки, косинці, транспортир, циркуль, олівці.

#### **Література**

1. ВолошкевичП.П. Технічне креслення та комп'ютерна графіка. Львів: Світ, 2014р.

2. Сидоренко В.К. Креслення. К.:Школа, 2009р.

2. Сидоренко В.К. Креслення 11 клас. К.:Освіта, 2011р.

3. Каминский В.П., Будівельне креслення. М: ООО Издательство «Архитектура-С», 2007.

**Завдання:** повторити правила з техніки безпеки при роботі на ПК. Виконати технічне креслення деталі за допомогою програми AutoCAD.

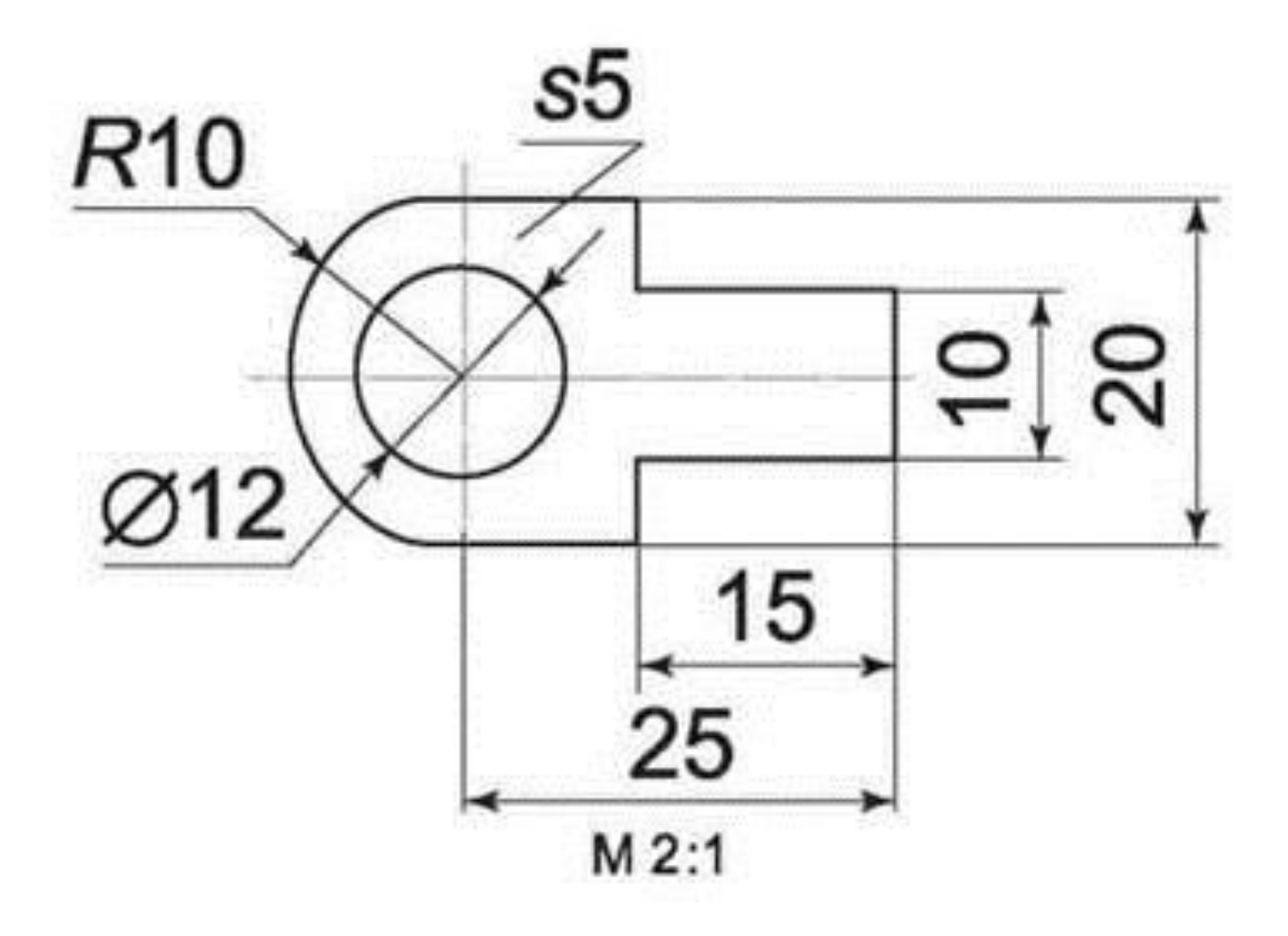

## *Практична робота № 13.*

**Тема:** *Креслення головного вигляду предмета. Винесення перерізів.*

**Мета**: розвити креслярські навички, навчитися виконувати і читати креслення.

**Обладнання**: лінійки, косинці, транспортир, циркуль, олівці.

#### **Література**

1. ВолошкевичП.П. Технічне креслення та комп'ютерна графіка. Львів: Світ, 2014р.

2. Сидоренко В.К. Креслення. К.:Школа, 2009р.

2. Сидоренко В.К. Креслення 11 клас. К.:Освіта, 2011р.

3. Каминский В.П., Будівельне креслення. М: ООО Издательство «Архитектура-С», 2007.

**Завдання:** на оформленому аркуші А4 рамкою та основним написом, виконайте головний вигляд предмета, наведеного на рисунку, винесіть перерізи. Вкажіть розміри

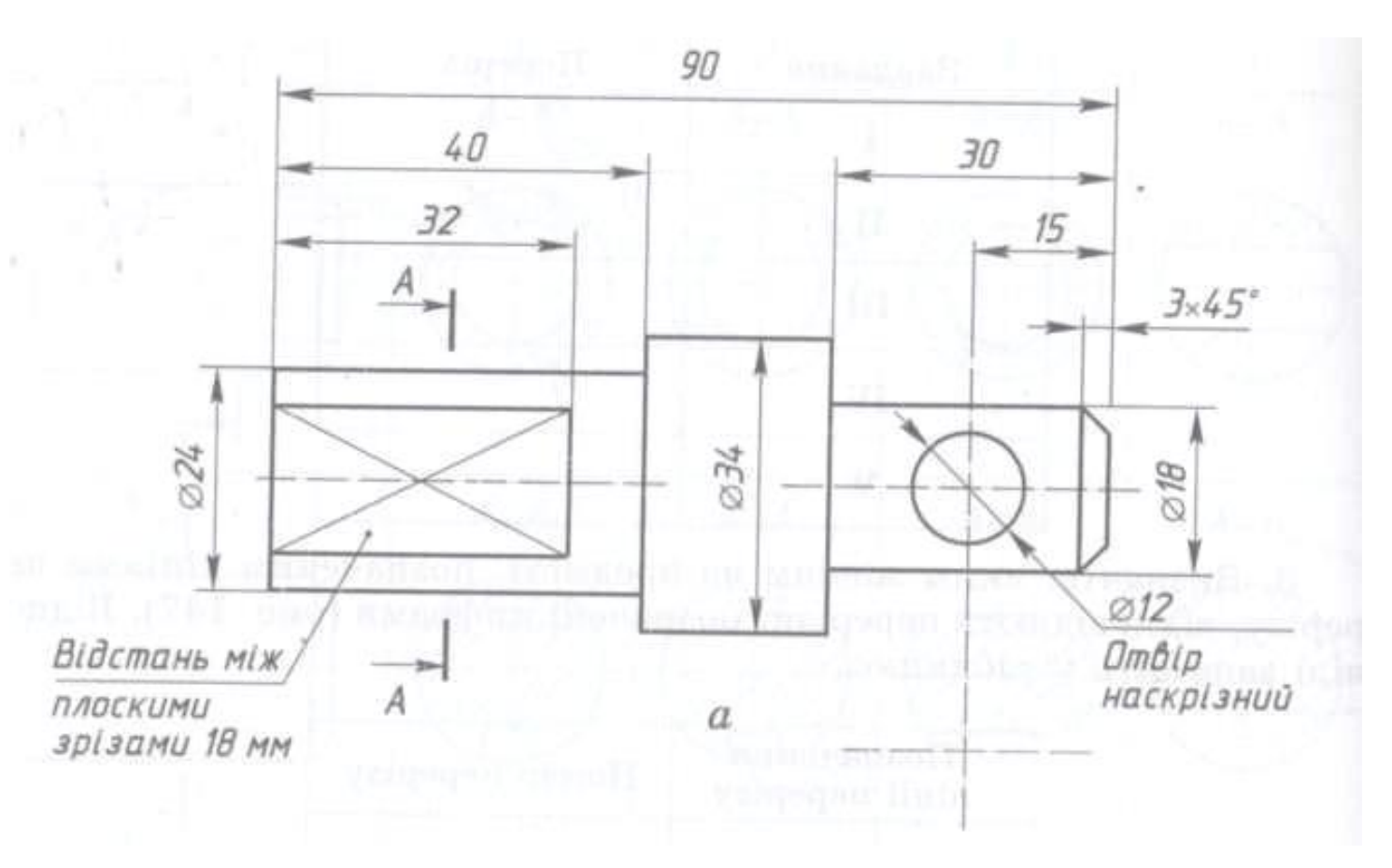

### *Практична робота № 14.*

### **Тема:** *Зображення та позначення різьб на технічних кресленнях.*

**Мета**: розвити креслярські навички, навчитися виконувати і читати креслення.

**Обладнання**: лінійки, косинці, транспортир, циркуль, олівці.

#### **Література**

1. ВолошкевичП.П. Технічне креслення та комп'ютерна графіка. Львів: Світ, 2014р.

2. Сидоренко В.К. Креслення. К.:Школа, 2009р.

2. Сидоренко В.К. Креслення 11 клас. К.:Освіта, 2011р.

3. Каминский В.П., Будівельне креслення. М: ООО Издательство «Архитектура-С», 2007.

**Завдання:** на оформленому аркуші А4 рамкою та основним написом, за наочним зображенням виконайте креслення головного вигляду деталей з різьбою. Вкажіть розміри.

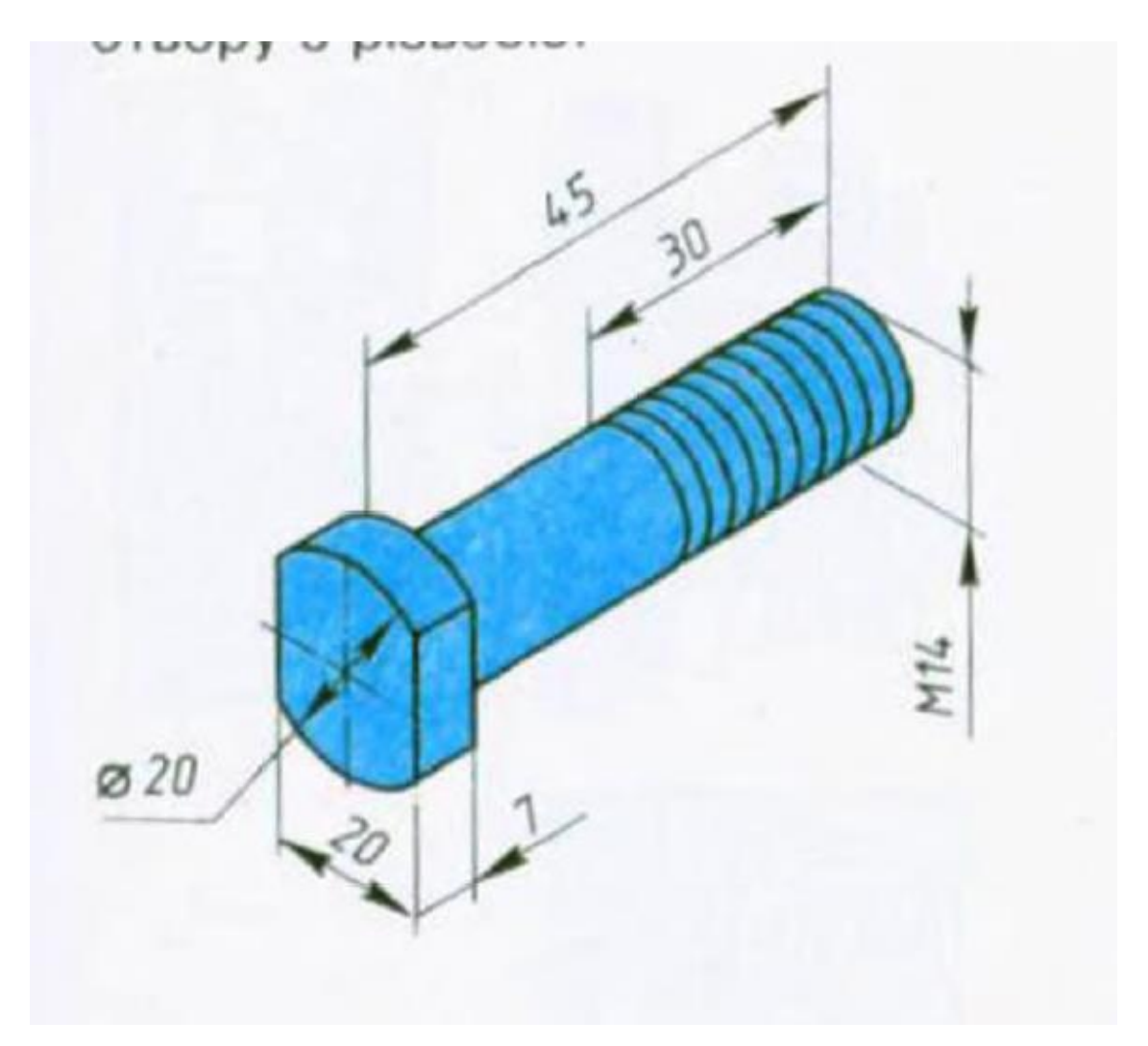

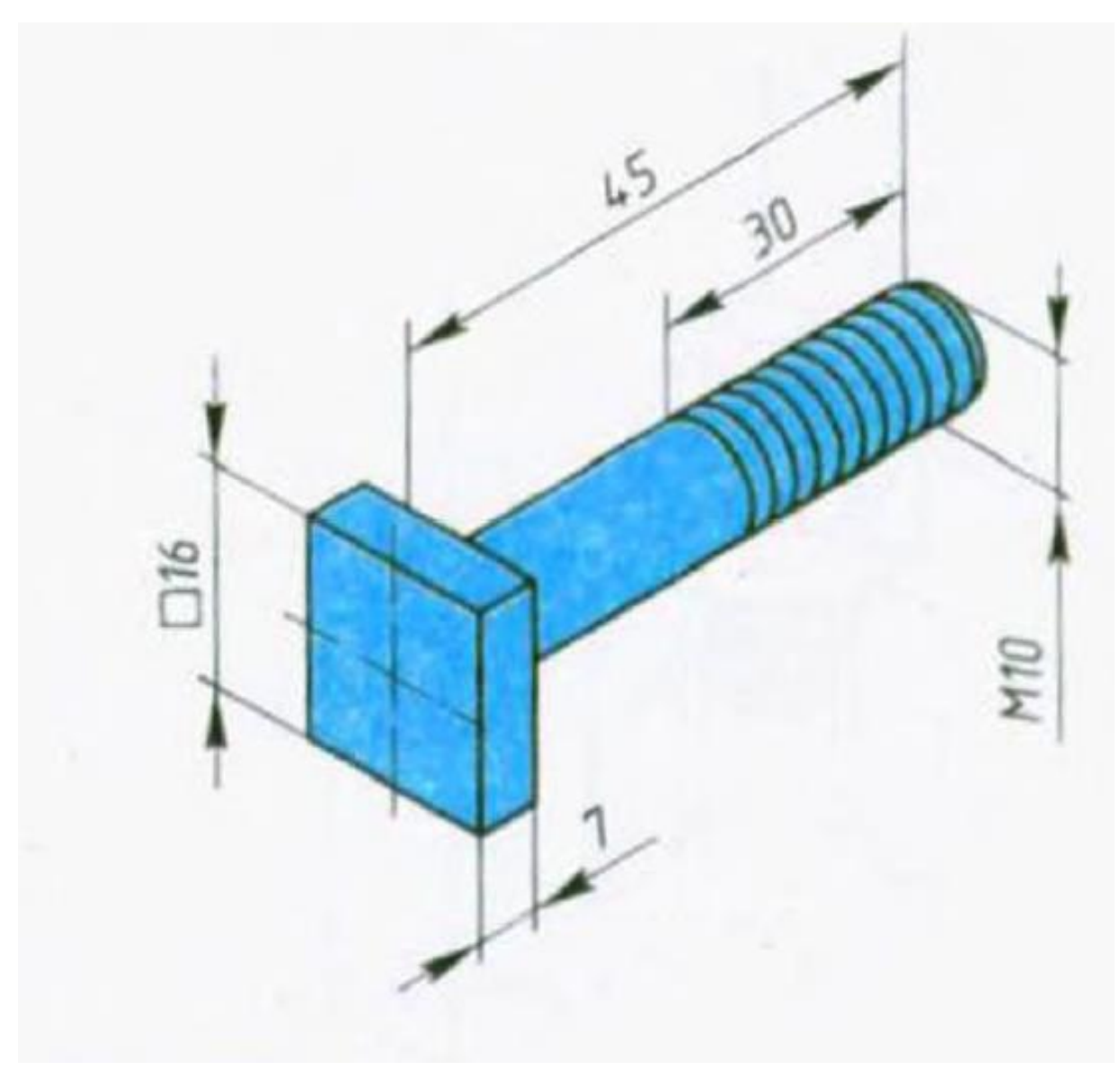

## *Практична робота № 15.*

### **Тема:** *Розрахунок площі цеху.*

**Мета**: розвити креслярські навички, навчитися виконувати і читати креслення.

**Обладнання**: лінійки, косинці, транспортир, циркуль, олівці.

#### **Література**

1. ВолошкевичП.П. Технічне креслення та комп'ютерна графіка. Львів: Світ, 2014р.

2. Сидоренко В.К. Креслення. К.:Школа, 2009р.

2. Сидоренко В.К. Креслення 11 клас. К.:Освіта, 2011р.

3. Каминский В.П., Будівельне креслення. М: ООО Издательство «Архитектура-С», 2007.

**Завдання:** Оберіть цех який ви будете креслити (м'ясний, овочевий, рибний, холодний, гарячий). Поміркуйте яке обладнання, яких габаритів і в якій кількості вам необхідно розташувати у даному цеху. Заповніть таблицю.

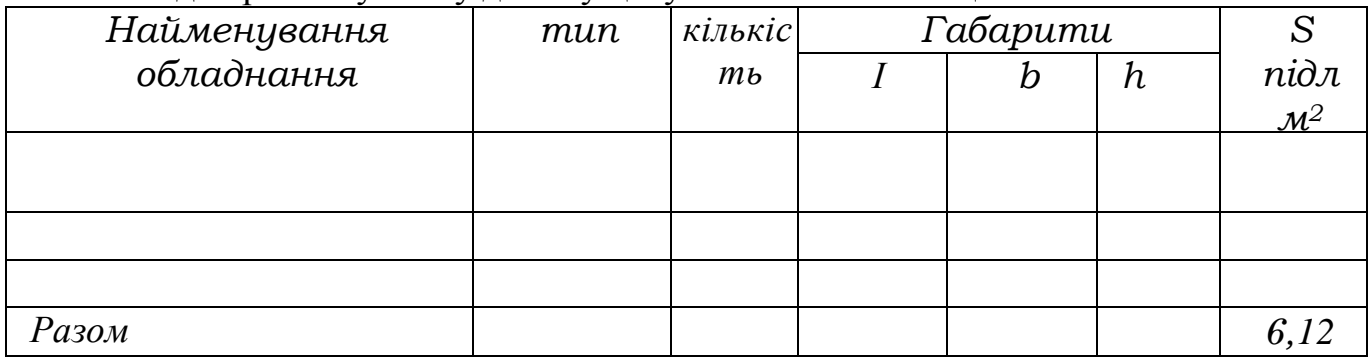

Зробіть розрахунок площі цеху за формулами: **Sзаг = Sпідл / k, де**

Sзаг - корисна площа

к - коефіцієнт вільного проходу, величина постійна = 0,35  $S_{KOM} = S_{3a} + 10$  ...15%  $a \Gamma S_{3a}$ .

## *Практична робота № 16.*

#### **Тема:** *Оформлення розрахунку площі цеху за допомогою ПК.*

**Мета**: розвити креслярські навички, навчитися виконувати і читати креслення.

**Обладнання**: лінійки, косинці, транспортир, циркуль, олівці.

#### **Література**

1. ВолошкевичП.П. Технічне креслення та комп'ютерна графіка. Львів: Світ, 2014р.

2. Сидоренко В.К. Креслення. К.:Школа, 2009р.

2. Сидоренко В.К. Креслення 11 клас. К.:Освіта, 2011р.

3. Каминский В.П., Будівельне креслення. М: ООО Издательство «Архитектура-С», 2007.

**Завдання:** повторити інструктаж з техніки безпеки при роботі на ПК

Використовуючи готові розрахунки, за наведеним прикладом оформіть розрахунок площі цеху за допомогою ПК.

#### *Приклад:*

#### *Розрахунок площі цеху*

*Площа зайнята допоміжним устаткуванням називається корисною. Вид і кількість технологічного встаткування розраховане й підібрано, робимо розрахунок цеху:*

*Sзаг = Sпідл / k, де*

*Sзаг - корисна площа*

*к - коефіцієнт вільного проходу, ведичина постійна = 0,35 Потім розраховуємо компоновочну площу по формулі.*

*Sком = Sзаг +10 ...15%Sзаг*

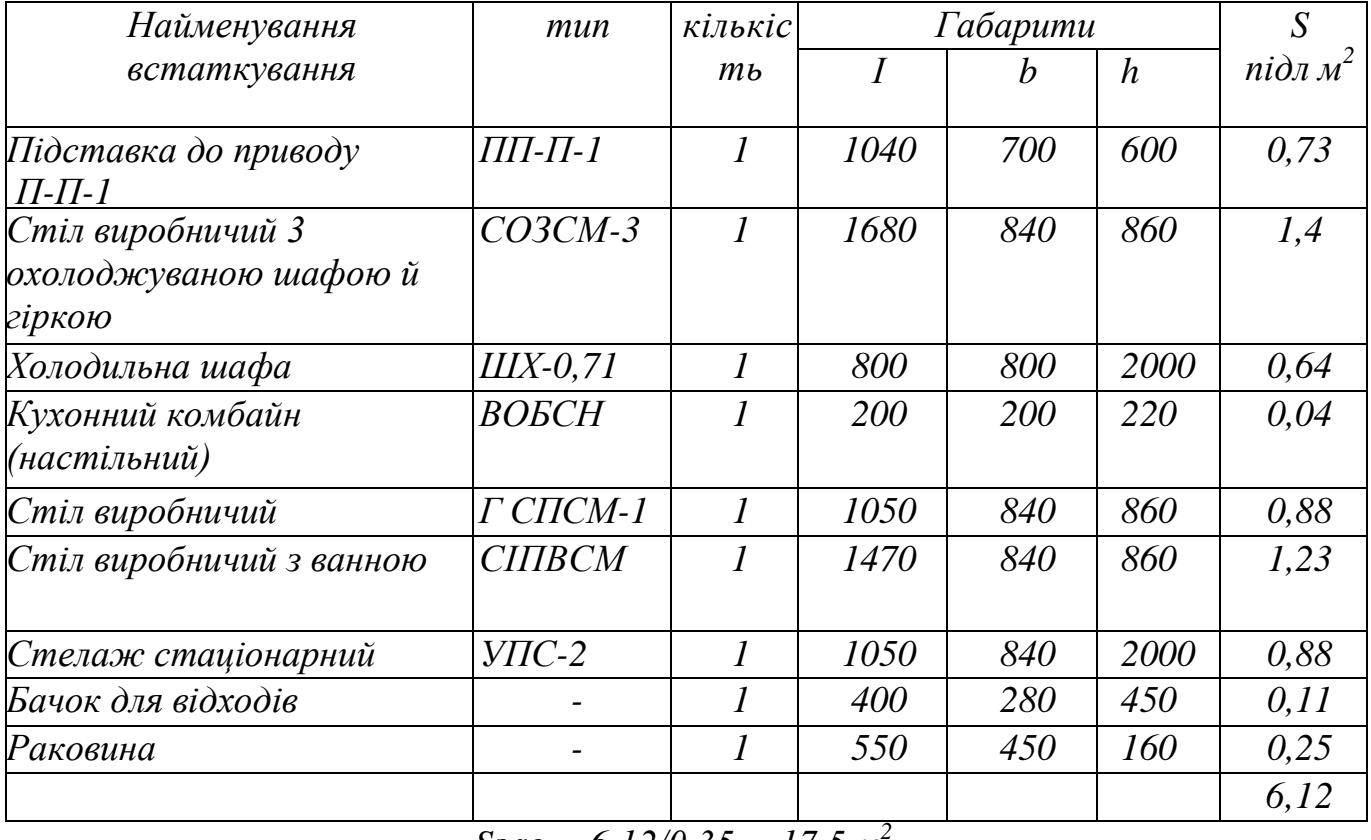

*Sзаг = 6,12/0,35 = 17,5 м<sup>2</sup> Sком = 17,5+ 1,75= 19 м 2*

### *Практична робота № 17-18.*

## **Тема:** *План цеху ПМХ.*

**Мета**: розвити креслярські навички, навчитися виконувати і читати креслення.

**Обладнання**: лінійки, косинці, транспортир, циркуль, олівці.

#### **Література**

1. ВолошкевичП.П. Технічне креслення та комп'ютерна графіка. Львів: Світ, 2014р.

2. Сидоренко В.К. Креслення. К.:Школа, 2009р.

2. Сидоренко В.К. Креслення 11 клас. К.:Освіта, 2011р.

3. Каминский В.П., Будівельне креслення. М: ООО Издательство «Архитектура-С», 2007.

**Завдання:** на аркуші формату А3 накреслити рамку, основний напис, форму експлікації за даними розмірами.

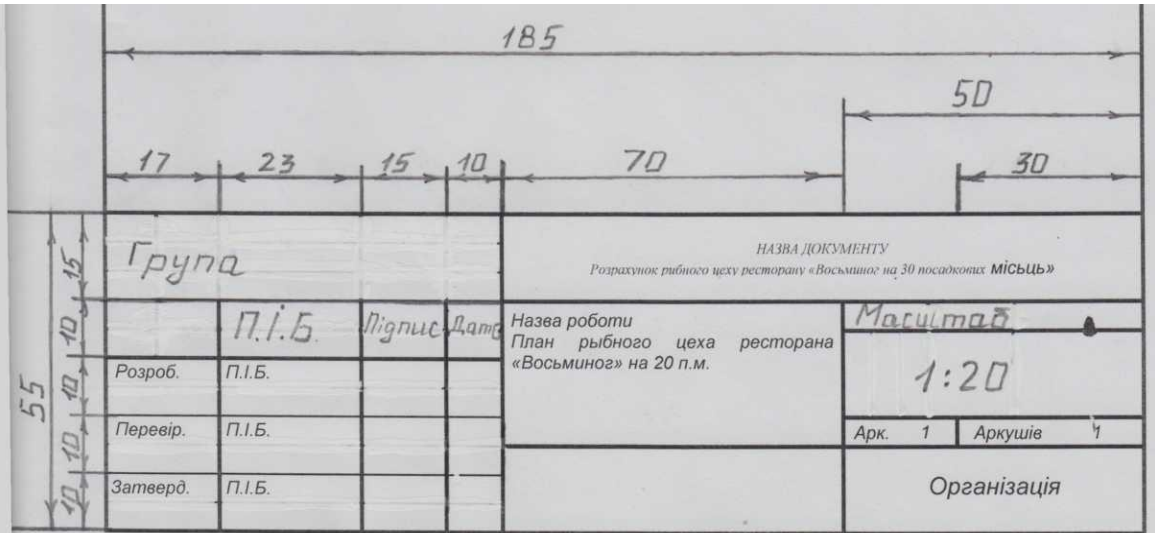

#### **Основний напис**

#### **Форма експлікації**

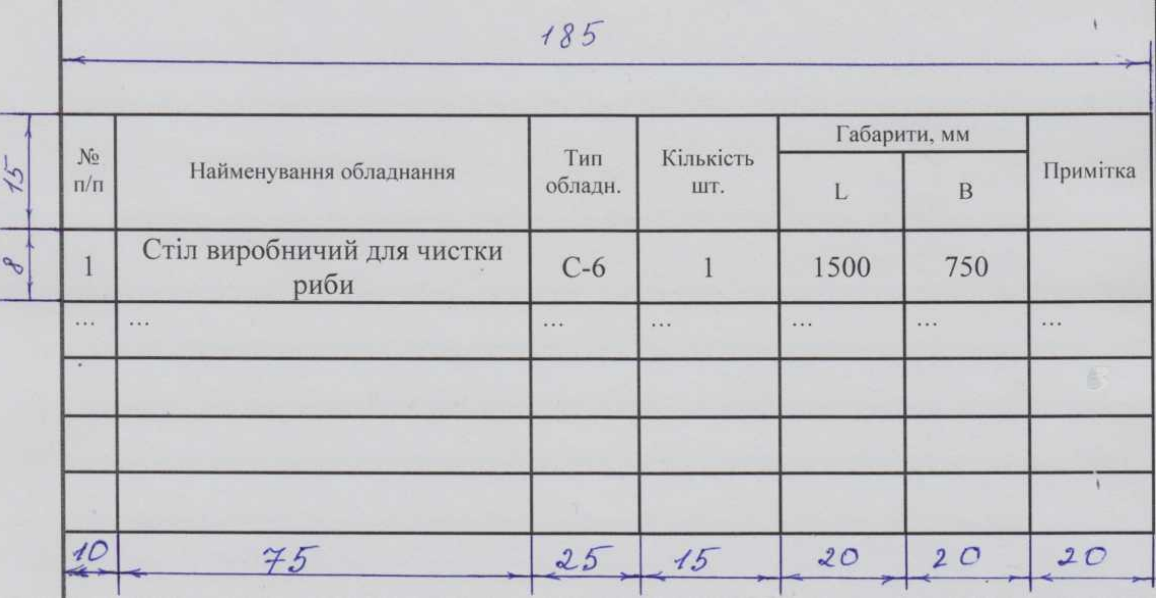

Накресліть цех у відповідному масштабі. Розташуйте в ньому умовні позначення обладнання, також у масштабі. Зазначте вікна, двері. Пронумеруйте обладнання відповідно до експлікації.

### *Практична робота № 19.*

## **Тема:** *Креслення діаграм, графіків. Використання ПЕОМ.*

**Мета**: розвити креслярські навички, навчитися виконувати і читати креслення.

**Обладнання**: лінійки, косинці, транспортир, циркуль, олівці.

#### **Література**

1. ВолошкевичП.П. Технічне креслення та комп'ютерна графіка. Львів: Світ, 2014р.

2. Сидоренко В.К. Креслення. К.:Школа, 2009р.

2. Сидоренко В.К. Креслення 11 клас. К.:Освіта, 2011р.

3. Каминский В.П., Будівельне креслення. М: ООО Издательство «Архитектура-С», 2007.

**Завдання:** Повторити правила БЖД під час роботи за компьтером. Завантажити ПК, відкрити програму Microsoft Excel. Створити таблицю за зразком. Представити данні таблиці у вигляді 10 різних видів діаграм. Змінити зовнішній вигляд кожної діаграми.

#### **Назва страви**

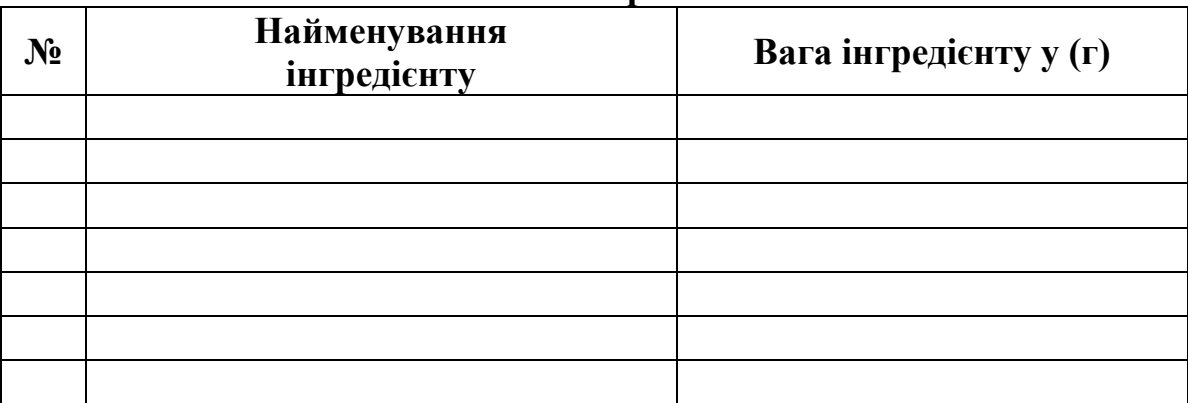

## *Практична робота № 20.*

### **Тема:** *Виконання геометричного орнаменту за допомогою ЕОМ.*

**Мета**: розвити креслярські навички, навчитися виконувати і читати креслення.

**Обладнання**: лінійки, косинці, транспортир, циркуль, олівці.

#### **Література**

1. ВолошкевичП.П. Технічне креслення та комп'ютерна графіка. Львів: Світ, 2014р.

2. Сидоренко В.К. Креслення. К.:Школа, 2009р.

2. Сидоренко В.К. Креслення 11 клас. К.:Освіта, 2011р.

3. Каминский В.П., Будівельне креслення. М: ООО Издательство «Архитектура-С», 2007.

#### **Завдання:**

1. Повторити правила з техніки безпеки при роботі на ПК.

2. Включити комп'ютер.

3. Завантажити програму Paint (ПУСК – Все програмы – Стандартный - Paint).

4. Намалювати геометричний орнамент використовуючи фігури програми і різні способи заливки.

5. Намалювати осі координат (мал.3.2).

6. Збільшити масштаб малюнка. Накласти координатну сітку.

7. За допомогою смуг прокрутки встановити малюнок так, як показано на мал.3.3.

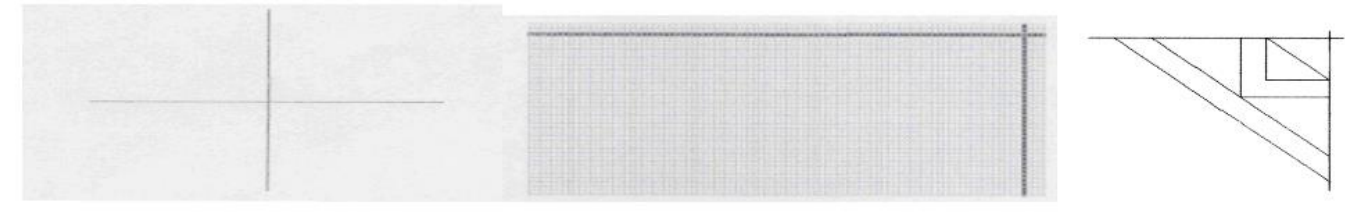

мал.3.2 мал.3.3 мал.3.4

8. Намалювати фрагмент орнамента як на мал. 3.4 використовуючи інструменти *Линия* або *Прямоугольник*.

9. Намалювати дзвіночок. За допомогою інструмента *Кривая* провести пряму (мал.3.5, а) і ухопивши мишею пряму за середину потягнути і утворити дугу (мал.3.5, в). Знову провести пряму на тому ж місці (мал.3.5, с) і розтягнути у інший бік (мал.3.5, d).

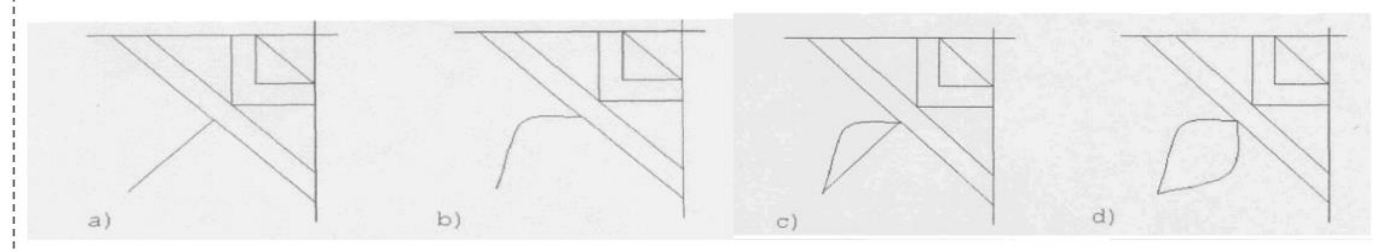

мал.3.5

10.Аналогічно намалювати пелюстки дзвіночка (мал.3.6). Не забувайте знищувати зайві лінії за допомогою *Масштаб* і *Ластик*.

11.Оздобити орнамет декоративними деталями за допомогою інструментів *Линия* та *Кривая* (мал.3.7).

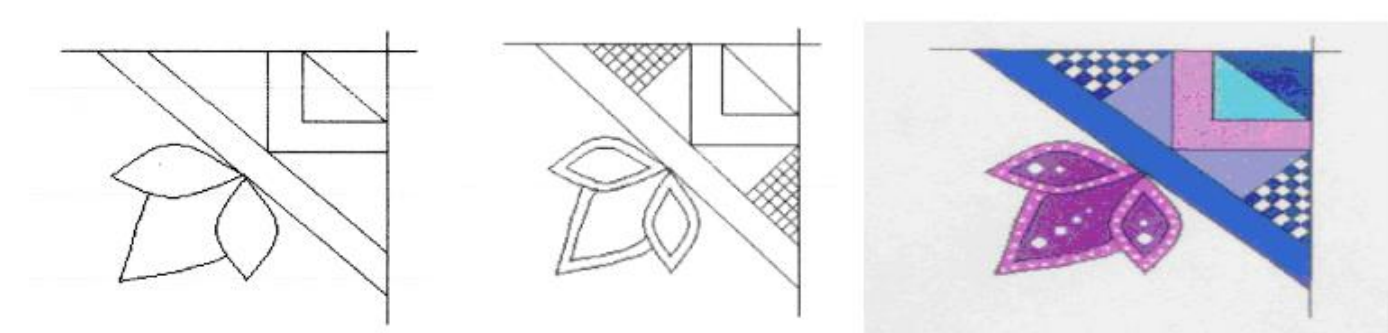

мал.3.6 мал.3.7 мал.3.8

12.Розмалювати фрагмент. Через малі розміри елементів малюнка, це доцільно робити за допомогою інструмента *Масштаб* (мал.3.8).

13.Копіювання фрагмента. Вибрати інструмент *Выделение прямоугольной области* і виділити рамкою фрагмент. У пункті меню *Правка* вибрати *Копировать,* там же вибрати *Вставить.* Після цього у лівому верхньому куті отримаємо копію малюнка.

14.Обертання фрагмента. Ми намалювали лівий нижній квадрант орнамента. Для того, щоб отримати лівий верхній, потрібно симетрично відобразити копію намальованого фрагмента відносно горизонтальної осі. Для цього копію треба виділити; у пункті меню *Рисунок*вибрати команду *Отразить/Повернуть..* У вікні, яке з'явиться, потрібно встановити опцію *Отразить вертикально* і клацнути на кнопці Ok. Перевернутий фрагмент перемістити до початкового і встановити так, щоб лінії орнамента співпадали. Аналогічно виконуємо встановлення нижнього і верхнього правих квадрантів малюнка (мал. 3.9).

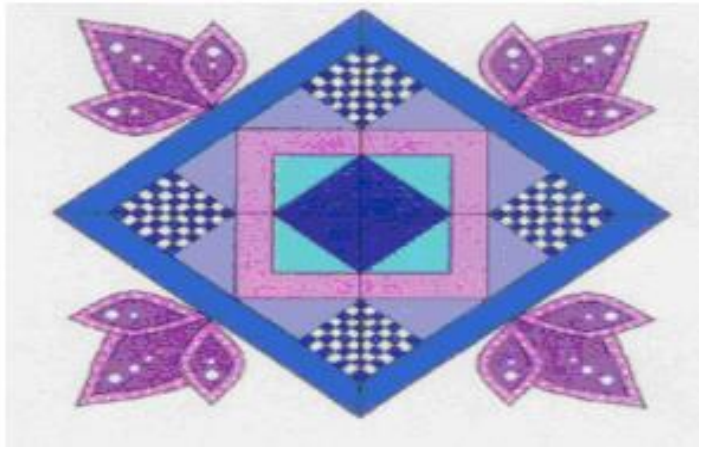

мал. 3.9 мал.3.10

15.Зберегти малюнок на робочому столі (Файл – Сохранить как – Робочий стол).

- 16.Закрити вікно програми.
- 17.Вимкнути комп'ютер.

## *Практична робота № 21.*

### **Тема:** *Виконання рослинного орнаменту.*

**Мета**: розвити креслярські навички, навчитися виконувати і читати креслення.

**Обладнання**: лінійки, косинці, транспортир, циркуль, олівці.

#### **Література**

- 1. ВолошкевичП.П. Технічне креслення та комп'ютерна графіка. Львів: Світ, 2014р.
- 2. Сидоренко В.К. Креслення. К.:Школа, 2009р.
- 2. Сидоренко В.К. Креслення 11 клас. К.:Освіта, 2011р.

3. Каминский В.П., Будівельне креслення. М: ООО Издательство «Архитектура-С», 2007.

#### **Завдання:**

- 1. Повторити правила з техніки безпеки при роботі на ПК.
- 2. Включити комп'ютер.
- 3. Запустіть CorelDRAW
- 4. Ознайомтесь з вікном програви, для цього виконайте завдання: намалювати бабку.
- 5. Для малювання голови бабки виберіть інструмент Эллипс через 3 точки (Еліпс через З точки) і на панелі властивостей клацніть кнопку Эллипс (Еліпс). Встановіть вказівник миші в початок першої умовної осі еліпса й, утримуючи кнопку миші натиснутою, проведіть цю вісь. Відпустіть кнопку та розтягніть еліпс відповідно до розміру другої осі.

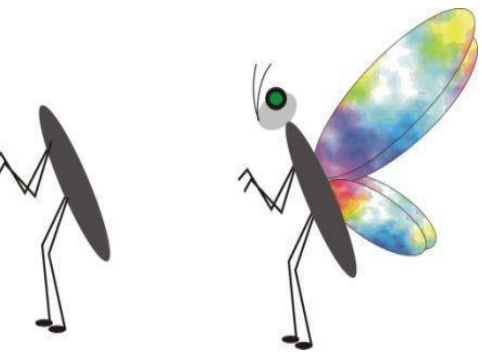

- 6. Не знімаючи виділення, перейдіть на палітру кольорів, лівою кнопкою миші клацніть зразок сірого кольору, і голову бабки буде зафарбовано.
- 7. Виберіть інструмент Эллипс (Еліпс), на панелі властивостей клацніть кнопку Эллипс (Еліпс) і намалюйте око. На панелі властивостей задайте товщину контуру — 1,411 мм.
- 8. Знову перейдіть на палітру кольорів і, клацнувши лівою кнопкою миші зразок зеленого кольору, зафарбуйте серединку ока, а потім, для фарбування його контуру, правою кнопкою клацніть зразок чорного кольору.
- 9. Вусики можна намалювати за допомогою інструмента Эллипс (Еліпс) в режимі Дуга (Дуга). На панелі властивостей клацніть кнопку Дуги и сектора по часовой стрелке (Дуги та сектори за годинниковою стрілкою), в будь-якому місці робочого поля намалюйте дугу, на панелі властивостей введіть у поля початкового та кінцевого кутів значення 170 і 270. Це буде перший вусик бабки.
- 10.Намалюйте другий вусик, задавши для дуги кути 130° і 215°.
- 11.Виділіть спочатку перший вусик, клацнувши його мишею, та прилаштуйте до голови бабки. Потім прилаштуйте другий вусик.
- 12.Ще раз виберіть інструмент Эллипс через З точки (Еліпс через З точки) і на панелі властивостей клацніть кнопку Эллипс (Еліпс). Помістіть курсор у те

місце тільця бабки, де має бути початок крила, натисніть ліву кнопку миші та проведіть вісь еліпса довжиною, ш;о відповідає довжині крила, відпустіть кнопку миші та курсором скоригуйте ширину крила.

- 13.Застосовуючи ті самі прийоми, намалюйте ще три крила.
- 14.Намалювати рослиний орнамент використовуючи програму CorelDRAW.
- 15.Зберегти малюнок на робочому столі (Файл Сохранить как Робочий стол).
- 16.Закрити вікно програми.
- 17.Вимкнути комп'ютер.

## *Практична робота № 22*

### **Тема:** *Виконання малюнку прикрашання торту.*

**Мета**: розвити креслярські навички, навчитися виконувати і читати креслення.

**Обладнання**: лінійки, косинці, транспортир, циркуль, олівці.

#### **Література**

1. ВолошкевичП.П. Технічне креслення та комп'ютерна графіка. Львів: Світ, 2014р.

2. Сидоренко В.К. Креслення. К.:Школа, 2009р.

2. Сидоренко В.К. Креслення 11 клас. К.:Освіта, 2011р.

3. Каминский В.П., Будівельне креслення. М: ООО Издательство «Архитектура-С», 2007.

**Завдання:** повторити інструктаж з техніки безпеки при роботі на ПК. Виконати малюнок прикрашання торту за допомогою програми CorelDRAW або ж на аркуші А4 намалювати в ручну.

Приклади:

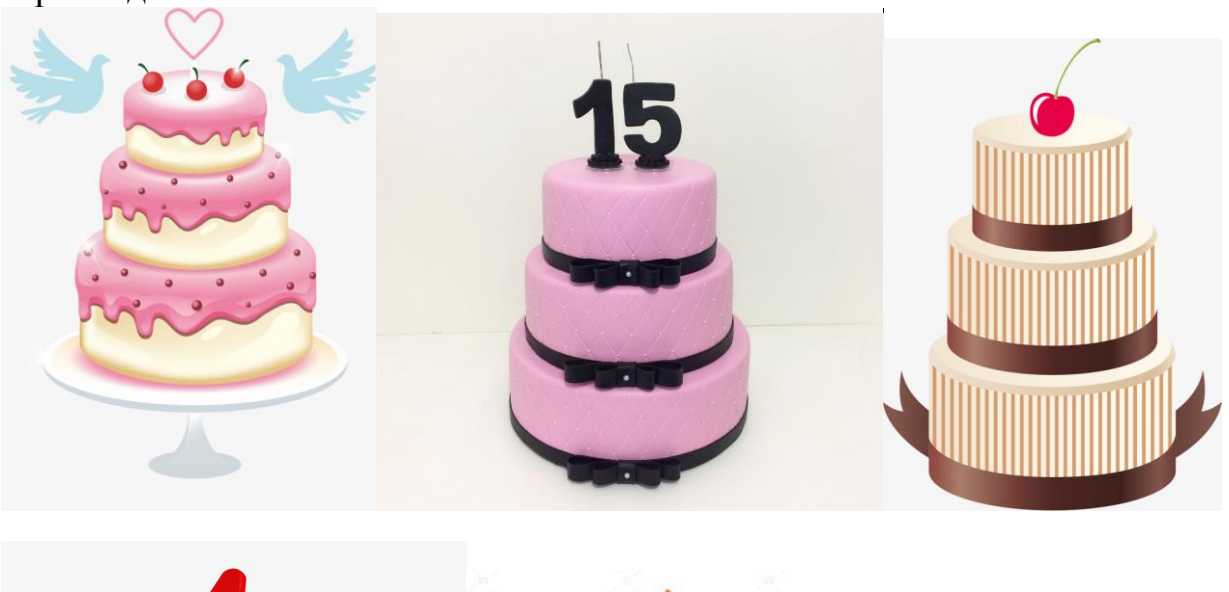

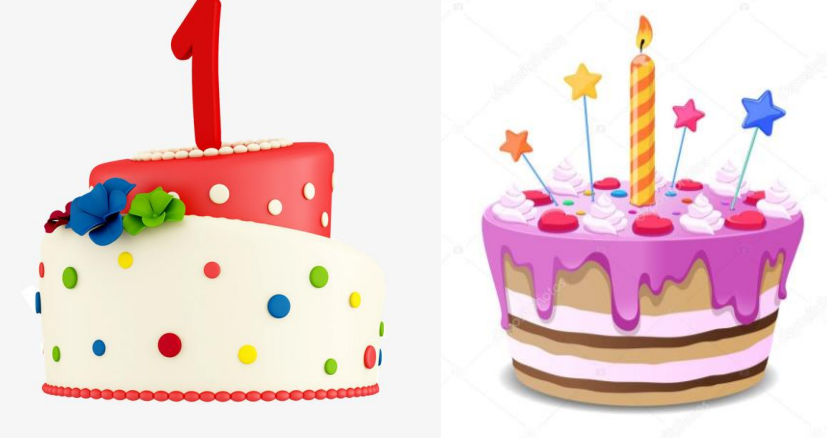

## *Практична робота № 23-24.*  **Тема:** *Виконання ескізу обкладинки меню*

**Мета**: розвити креслярські навички, навчитися виконувати і читати креслення.

**Обладнання**: лінійки, косинці, транспортир, циркуль, олівці.

### **Література**

- 1. ВолошкевичП.П. Технічне креслення та комп'ютерна графіка. Львів: Світ, 2014р.
- 2. Сидоренко В.К. Креслення. К.:Школа, 2009р.
- 2. Сидоренко В.К. Креслення 11 клас. К.:Освіта, 2011р.

3. Каминский В.П., Будівельне креслення. М: ООО Издательство «Архитектура-С», 2007.

**Завдання:** повторити інструктаж з техніки безпеки при роботі на ПК. На листку формату А4 намалювати ескіз обкладинки меню. Приклади:

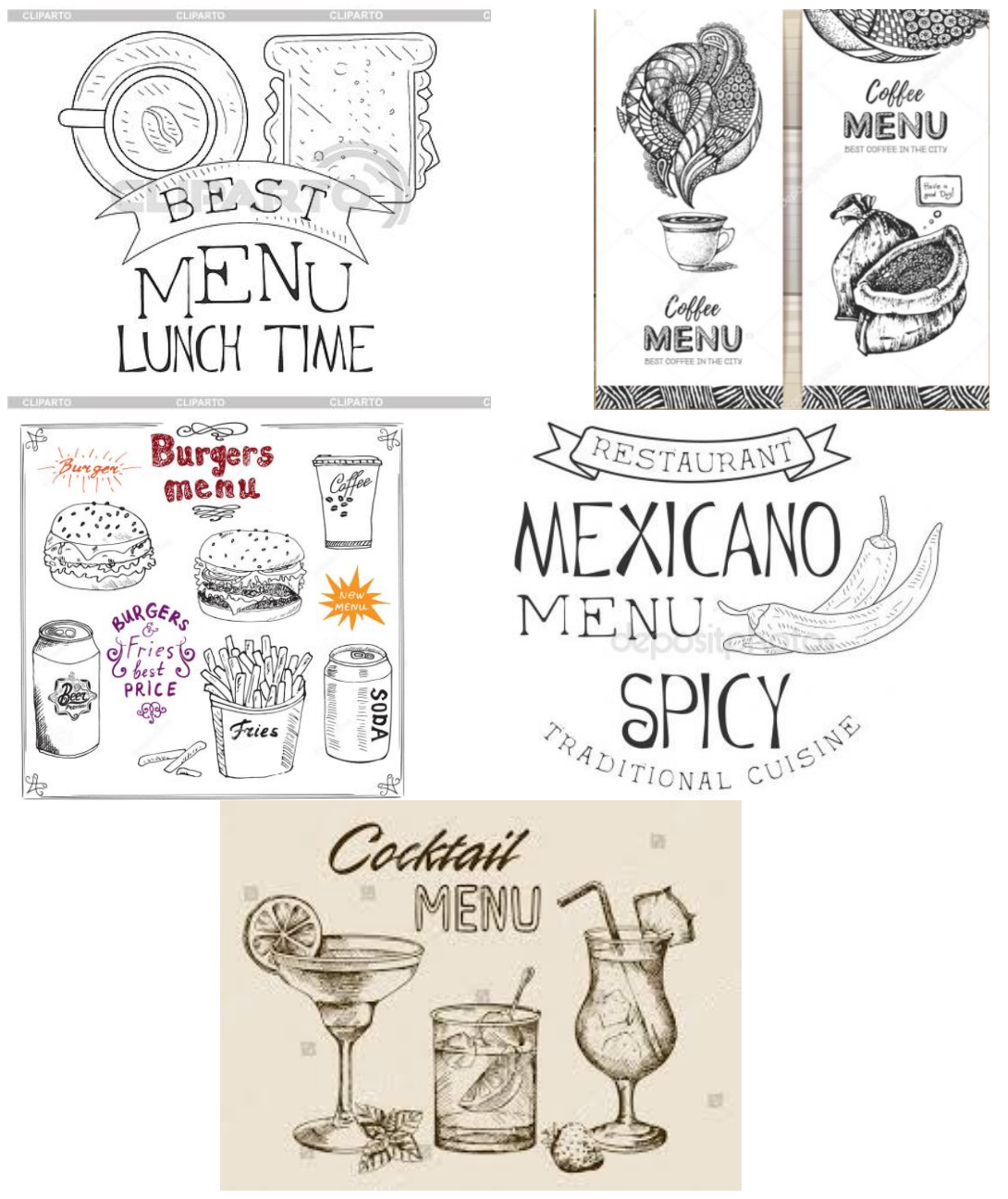

# *Практична робота № 25.*

## **Тема:** *Оформлення меню за допомогою ПК*

**Мета**: розвити креслярські навички, навчитися виконувати і читати креслення.

**Обладнання**: лінійки, косинці, транспортир, циркуль, олівці.

#### **Література**

- 1. ВолошкевичП.П. Технічне креслення та комп'ютерна графіка. Львів: Світ, 2014р.
- 2. Сидоренко В.К. Креслення. К.:Школа, 2009р.
- 2. Сидоренко В.К. Креслення 11 клас. К.:Освіта, 2011р.

3. Каминский В.П., Будівельне креслення. М: ООО Издательство «Архитектура-С», 2007.

**Завдання:** повторити інструктаж з техніки безпеки при роботі на ПК. За допомогою можливостей програми Microsoft PowerPoint, використовуючи глобальну мережу Інтернет, створити обкладинку меню. Приклади:

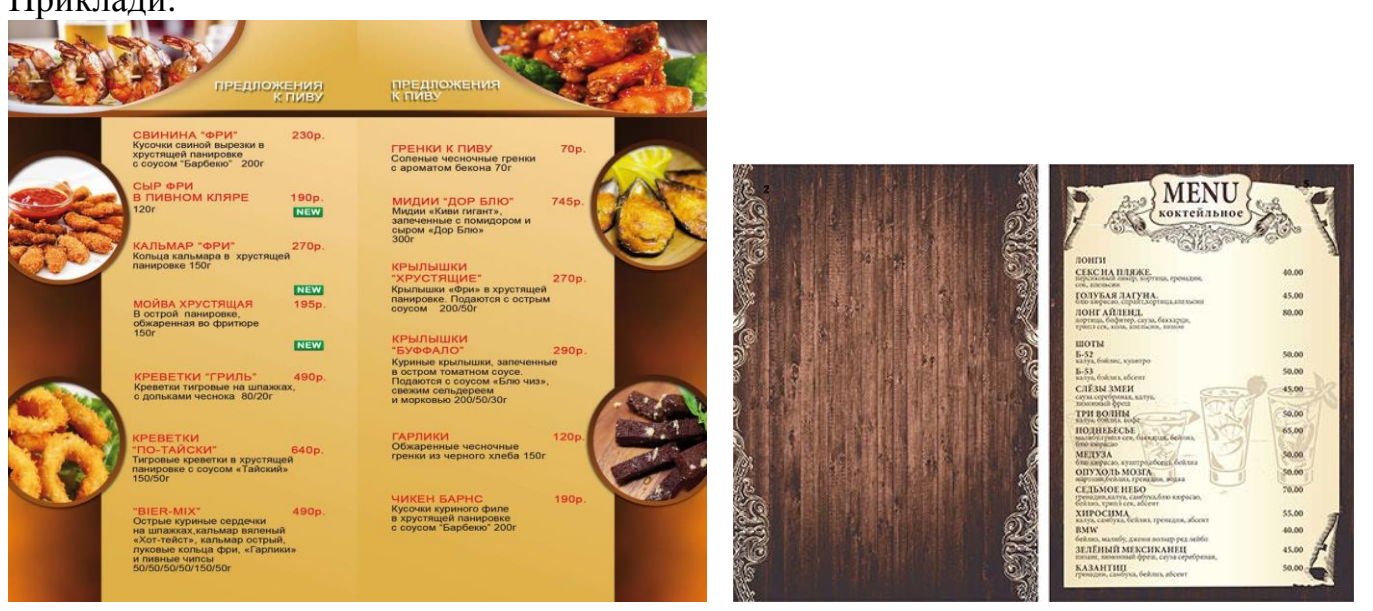

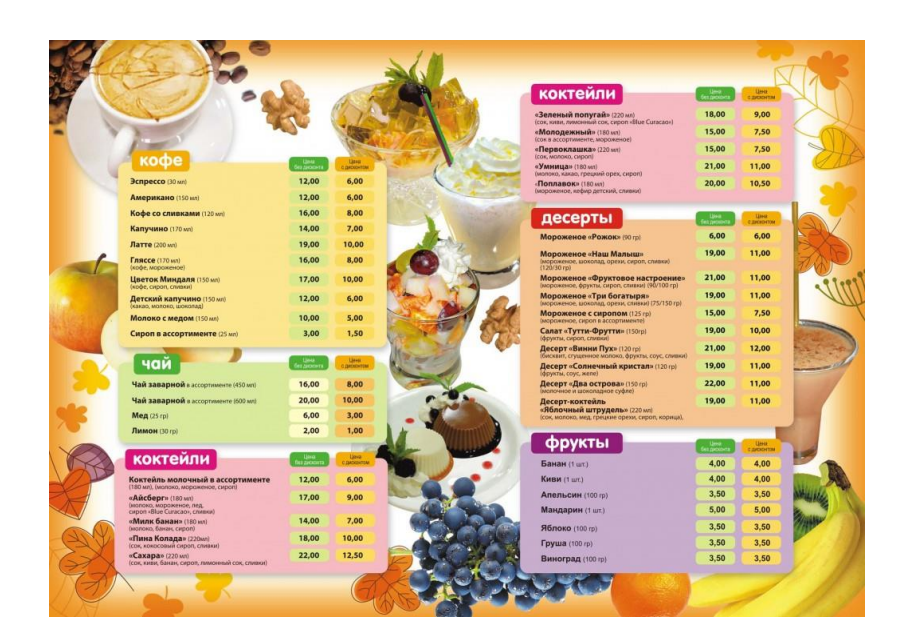

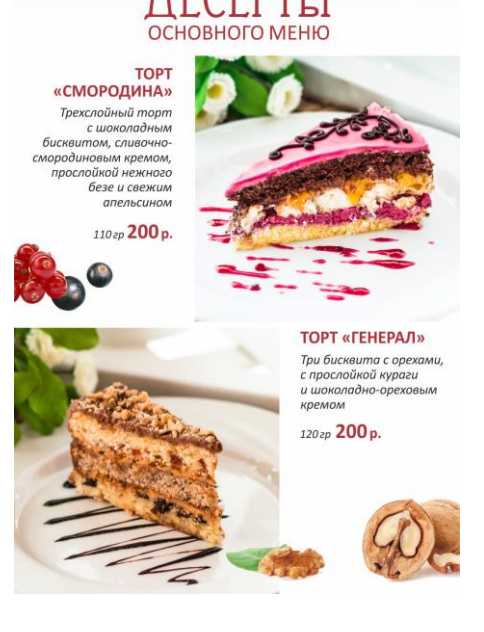

# **Список літератури**

#### *Базова*

1. ВолошкевичП.П. Технічне креслення та комп'ютерна графіка. Львів: Світ, 2014р.

2. Сидоренко В.К. Креслення. К.:Школа, 2009р.

2. Сидоренко В.К. Креслення 11 клас. К.:Освіта, 2011р.

3. Каминский В.П., Будівельне креслення. М: ООО Издательство «Архитектура-С», 2007.

#### *Допоміжна*

1. [Антонович Є.А., Василишин Я.В., Шпільчак В.А. Креслення. Навч. посібник](https://www.twirpx.com/file/770547/) Львів: Світ, 2006.

2. Черніков О.В., Тохтар Г.І., Біріна А.Д., Кулик О.П., Дем'янова В.Г. КРЕСЛЕННЯ : Навчальний посібник. – Харків: ХНАДУ, 2011

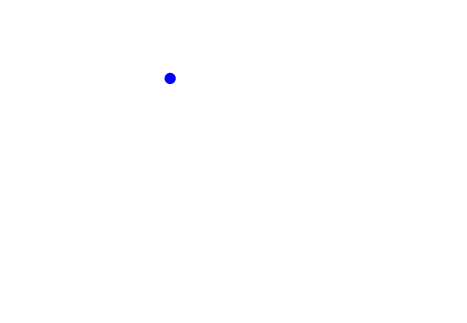